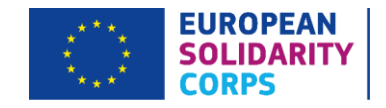

# <span id="page-0-0"></span>**European Solidarity Corps Technical Guidance**

## Volunteering Projects

Deadline: 11am (UK time) on Wednesday 5 February 2020

**Version 1: 7 January 2020**

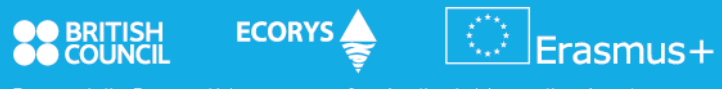

Erasmus+ is the European Union programme for education, training, youth and sport.<br>The Erasmus+ UK National Agency is a partnership between the British Council and Ecorys UK

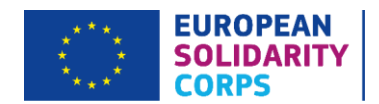

## Overview of changes

This document is **version 1** of the 2020 Call Round 1 European Solidarity Corps Technical Guidance for Volunteering Projects. If there are any changes implemented in further versions of this guide, their overview will be presented in the following table:

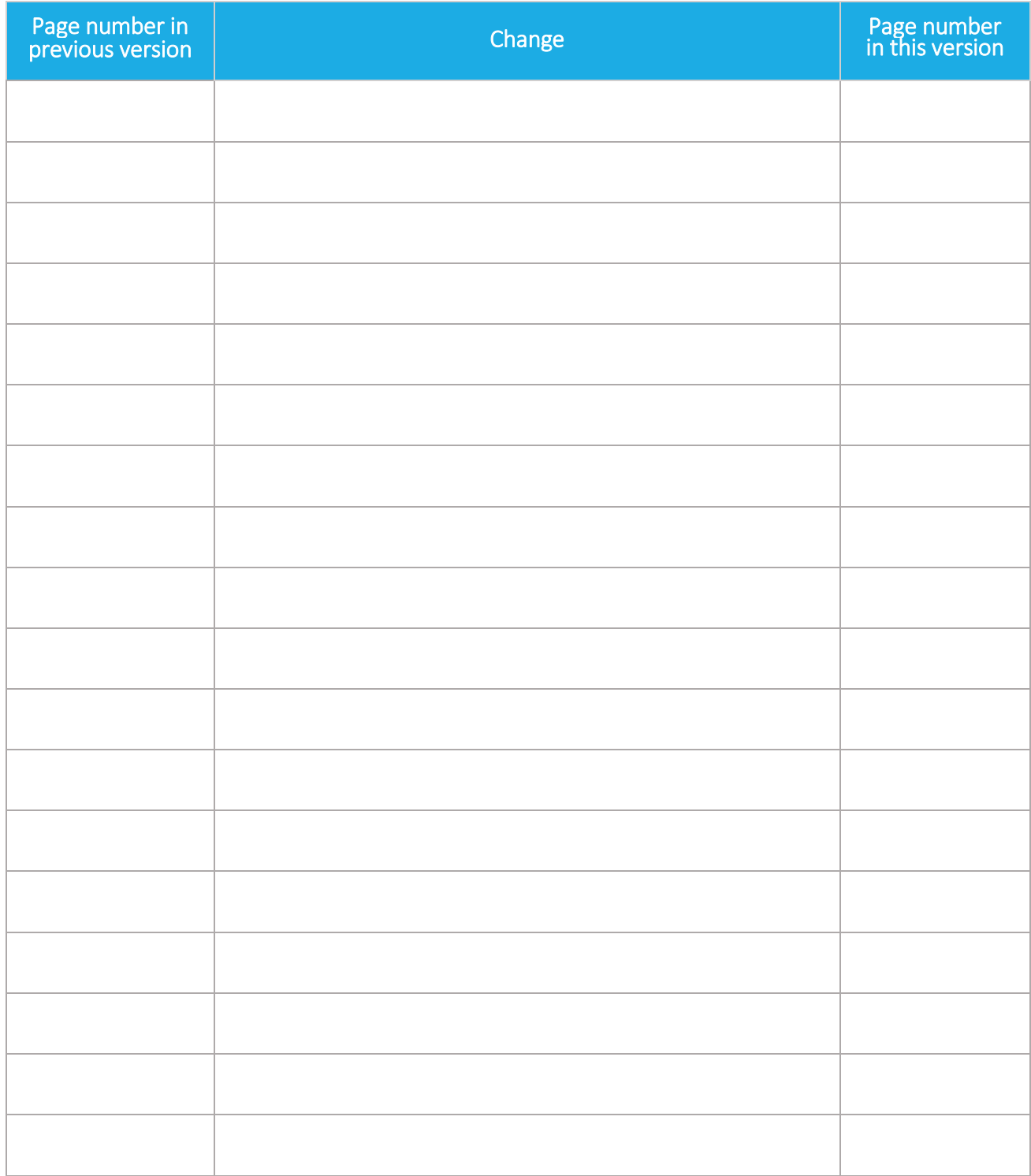

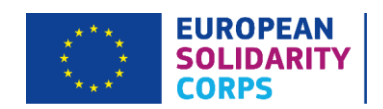

## <span id="page-2-0"></span>Contents

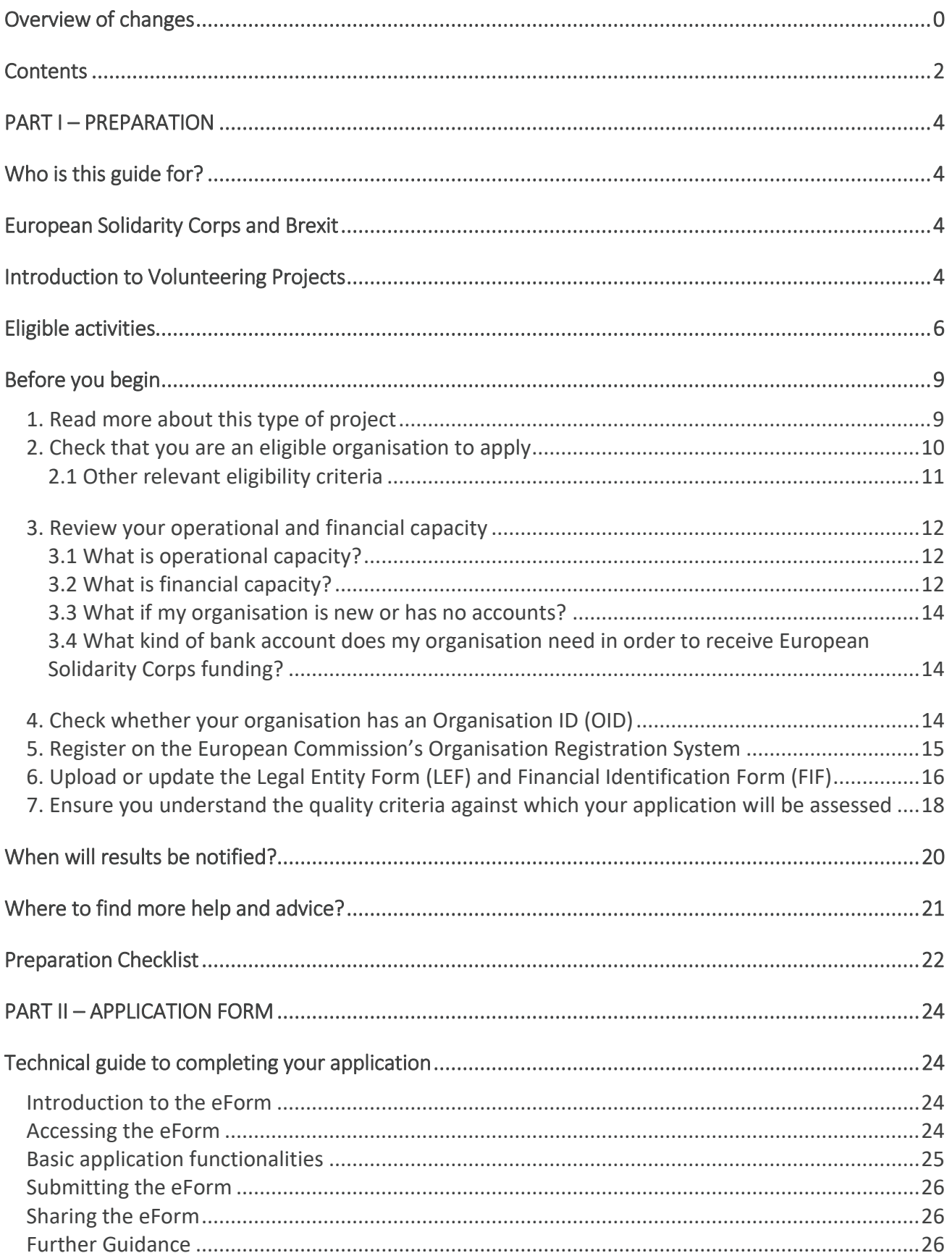

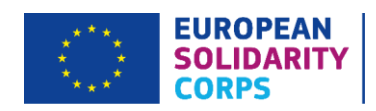

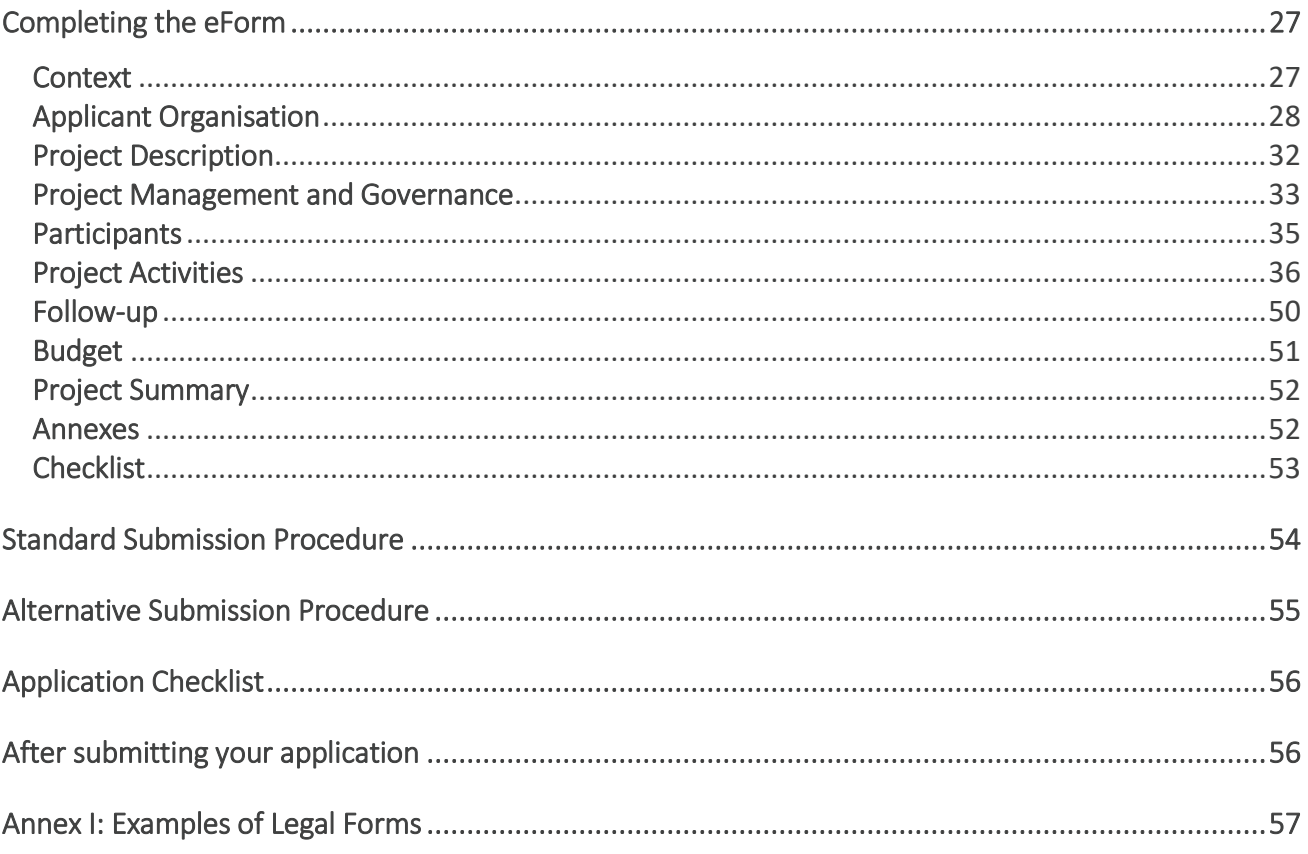

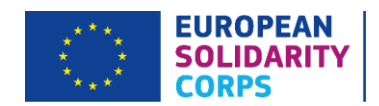

## <span id="page-4-0"></span>PART I – PREPARATION

## <span id="page-4-1"></span>Who is this guide for?

This technical guide is to help UK organisations complete the European Solidarity Corps Volunteering Project application eForm under the 2020 Call Round 1. This should be read in addition to the 2020 [European Solidarity](https://www.eusolidaritycorps.org.uk/media/87/download)  [Corps Guide.](https://www.eusolidaritycorps.org.uk/media/87/download)

This guide is for organisations applying for funding under Volunteering Projects only and is designed to provide technical guidance on the application form (ESC11). If you wish to apply for Solidarity Projects, Traineeships and Jobs or Volunteering Partnerships – Annual Grant, please refer to the relevant Guide for Applicants on the '[Organisations](https://www.eusolidaritycorps.org.uk/european-solidarity-corps-organisations)' or '[Young People / What you can do](https://www.eusolidaritycorps.org.uk/what-you-can-do)' sections of the European Solidarity Corps UK website (https://www.eusolidaritycorps.org.uk/).

## <span id="page-4-2"></span>European Solidarity Corps and Brexit

The latest information about UK participation in Erasmus+ after Brexit can be found on th[e Brexit Update page](https://www.eusolidaritycorps.org.uk/brexit-update?keys=brexit) of the European Solidarity Corps UK website. Please check this page regularly and [subscribe to our newsletter](https://www.eusolidaritycorps.org.uk/newsletter?keys=newsletter) to receive the latest updates.

## <span id="page-4-3"></span>Introduction to Volunteering Projects

A Volunteering Project is the most common type of project, lasting from **3 to 24 months**, the format of which allows the applicant organisations to apply for a European Solidarity Corps grant in order to implement one or more volunteering activities, such as Individual Volunteering, Volunteering Teams, Advance Planning Visits (APVs) and Complementary Activities.

Volunteering is a solidarity activity in the form of a voluntary unpaid activity that provides young people with the opportunity to contribute to the daily work of organisations to the ultimate benefit of the communities within which the activities are carried out. It is the main mechanism for promoting solidarity as a value and it helps to overcome important societal challenges, while addressing the needs of local communities. It also enables young people to acquire useful experience, skills and competences for their personal, educational, social, civic and professional development, thereby improving their employability and active citizenship.

Volunteering can take place in a broad range of areas, such as: environmental protection, climate change mitigation and greater social inclusion. It cannot include activities that are part of curricula in formal education, vocational education and training systems and activities for emergency response and must not interfere with the functioning of the labour market.

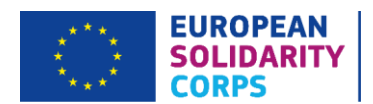

Activities supported by Volunteering Projects must constitute a rich experience in a **non-formal and informal learning** context which enhances young people's skills and competences. They must not substitute traineeships or jobs and should be based on a written volunteering agreement. Volunteers should be covered for any expenditure arising from their participation in a Volunteering Project, but should not receive any salaries or an economic benefit. Moreover, **participation in volunteering activities must be free of charge for the volunteer**, with the exception of possible contributions to travel costs (if the grant does not fully cover these costs) or additional expenses that are not linked to the implementation of the project activity.

Volunteering activities are open to all young people, including people with fewer opportunities<sup>1</sup>. The selection process of volunteers must be fair, transparent and objective, regardless of their ethnic group, religion, sexual orientation, political opinion, etc. No previous qualifications, educational level, specific experience or language knowledge must be required. A more specific profile of the volunteer might be drawn up if justified by the nature of the activity tasks or by the project context.

Volunteering Projects must meet the following eligibility criteria:

- Participants must be young people between 18 and 30<sup>2</sup> years who are legally residing in a Participating Country or in a Partner Country<sup>3</sup> and have registered in the [European Solidarity Corps Portal.](https://europa.eu/youth/solidarity_en)
- Applicant organisations must be legally established in a Participating Country and holding a valid and relevant (Host/Supporting) Quality Label<sup>4</sup> for volunteering or Erasmus+ volunteering accreditation at the application deadline.
- Participating organisations (i.e. project partners) must hold a valid and relevant (Host/Supporting) Quality Label for volunteering or an Erasmus+ volunteering accreditation (Sending/Coordinating/Receiving). If not yet accredited, they must hold a valid Quality Label for volunteering (relevant to the role they will play in the project) at the start of the activities at the latest.
- Participating organisations must be legally established in a Participating Country or a Partner Country.
- Project must start between  $1<sup>st</sup>$  May 2020 and 30 September 2020.
- In order to maintain a clear link to the country where the National Agency is based, either:
	- $\circ$  the venue of the activity must be in the country of the National Agency to which the application is submitted, or

<sup>&</sup>lt;sup>1</sup> For the full definition of young people with fewer opportunities, please refer to 2020 European Solidarity Corps Guide, pages 6-7.

<sup>&</sup>lt;sup>2</sup> Participants must have reached 18 and must not be older than 30 at the start date of the activity.

<sup>&</sup>lt;sup>3</sup> For the list of Participating Countries and Partner Countries, please refer to the 2020 European Solidarity Corps Guide, pages 12-13.

<sup>4</sup> For more information regarding Quality Label, please refer to 2020 European Solidarity Corps Guide, pages 16-21.

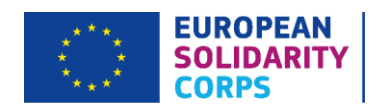

 $\circ$  the participant(s) must be from the country of the National Agency to which the application is submitted.

## <span id="page-6-0"></span>Eligible activities

#### Individual Volunteering

Individual Volunteering is a full-time (30 – 38 hours per week) unpaid solidarity activity for a duration of  $2 \text{ to } 1$ 12 months (as from 60 days, excluding travel time). In duly justified cases, especially to encourage the participation of young people with fewer opportunities, Individual Volunteering activities can last from 2 weeks to 2 months, excluding travel time.

Individual Volunteering activities can take place:

- cross-border i.e. in a country different from the country of residence of the participant(s)
- $in$ -country  $-i.e.$  in the same country as the country of residence of the participant.

In-country Individual Volunteering activities aim to encourage and facilitate the participation of young people with fewer opportunities and to provide opportunities where national schemes do not exist or to cater for priorities identified at European level within the framework of the European Solidarity Corps. Projects with incountry activities presenting a weak or a lack of European added value will not be considered as relevant in the context of the Corps.

Individual Volunteering activities have to take place in a Participating Country or a Partner Country. A volunteer from a Participating Country must carry out the activity in a Participating Country or in a Partner Country. A volunteer from a Partner Country must carry out activity in a Participating Country.

A volunteer can take part in only one European Solidarity Corps volunteering activity. Volunteers who have taken part in an Erasmus+ volunteering activity or a European Voluntary Service (EVS) are not eligible. In duly justified cases, volunteers who carried out an Erasmus+ volunteering activity, an EVS or a European Solidarity Corps volunteering activity lasting up to 2 months (up to 59 days, excluding travel days) can take part in an additional European Solidarity Corps cross-border volunteering activity. In all cases, the total amount of time must not exceed 14 months.

For cross-border activities at least two organisations must participate: one Host Organisation and one Supporting Organisation. Also a Supporting Organisation from the country in which the participant is legally residing (country of origin of the participant) is required. For in-country activities, at least one Host Organisation is required.

#### Volunteering Teams

Volunteering Teams are full-time solidarity activities (30-38 hours per week) which allow teams of 10 to 40 participants coming from at least **two** different countries (out of which one is a Participating Country) to volunteer together for a period between 2 weeks and 2 months (up to 59 days, excluding travel days). Such

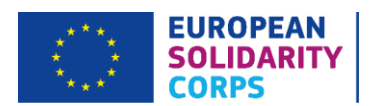

solidarity activities could especially contribute to the inclusion of young people with fewer opportunities in the European Solidarity Corps. **At least a quarter of the volunteers must come from abroad**.

A Volunteering Team will carry out tasks for a project over a short period of time (usually, but not exclusively, during holidays, breaks between study periods, transition from education to work, etc.). Despite their shorter duration, these activities will be valuable both for the individuals and for the communities benefitting from this service. Examples of such activities include: e.g. restoring cultural heritage damaged by natural disaster, catering for species threatened by extinction, organising educational activities in refugee camps, etc.

There are some advantages of this specific type of group activities as compared to standard Individual Volunteering activities. Volunteers will carry out the activity in a group and this can be an incentive for youngsters who do not feel ready to embark into challenging experiences on their own. Moreover, the activity will be shorter in its duration and this can foster the participation of those youngsters who cannot commit for a long period of time because of their studies or jobs, but still want to be of help to the community.

**Volunteering Teams activities have to take place in a Participating Country or in a Partner Country and at least one Host Organisation must participate.** 

#### **Important note**

As previously stated, in order to be eligible, a Volunteering Team activity must involve participants from at least two different countries and at least a quarter of volunteers must be from abroad. Take a look at an eligible example below:

 **Activity 1 – Volunteering Team: 20 volunteers Activity Venue – France Flow 1 – United Kingdom to France: 5 volunteers Flow 2 – France to France (in-country): 15 volunteers**

#### Advance Planning Visits (APVs)

These are planning visits to the country of the Host Organisation before the start of the volunteering activities. The purpose of the APVs is to ensure high quality activities by facilitating and preparing administrative arrangements, building trust and understanding as well as setting-up a solid partnership between the organisations involved.

The visits will be typically organised for activities involving young people with fewer opportunities. In duly justified cases, visits will also be organised for participants who may encounter various difficulties throughout their activities, such as young people who have never travelled abroad. Volunteers can also be involved in the visit to help integrate them fully in the project and complement any other preparatory activity.

If the project foresees APVs, then the following eligibility criteria must be respected:

• duration of the APV: maximum 2 days (travel days excluded)

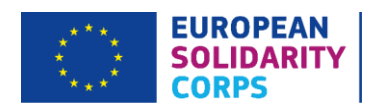

• number of participants: 1 representative per Supporting Organisation, but the number of participants can be increased, provided that all additional participants are volunteers with fewer opportunities taking part in the activity the APV relates to.

#### Complementary Activities

Complementary Activities are relevant side activities designed to add value and enhance the results of the project as well as to strengthen its impact on the local, regional and/or European level. They also aim at raising awareness of the value of volunteering for young people and for communities as well as at strengthening the recognition of the skills and competences gained by the volunteers. Complementary Activities could include: job shadowing, meetings, workshops, conferences, seminars, training courses, coaching, etc. A maximum of 10 % of the total project budget can be allocated to Complementary Activities.

#### **Important note**

It is possible to apply for funding for more than one activity in one application. Alternatively, you can make separate applications for different volunteering activity types, i.e. Individual Volunteering or Volunteering Teams. In either case, your application must demonstrate that the mobilities are supported by a clear and coherent project proposal, common objectives and project plan as the quality assessment will review the project holistically and look for coherence between the aims and objectives of the project and its proposed activities.

Volunteering Projects will typically consist of the following stages:

- preparation including practical arrangements, selection of participants, set-up of agreements with partners and participants, linguistic/intercultural/task-related preparation of participants before departure
- implementation of activities
- follow-up including evaluation of activities, impact assessment, issuing certificates of participation as well as dissemination and use of the project's outcomes.

An organisation taking part in a Volunteering Project can have the following roles:

• A **host role** that covers the full range of activities related to hosting a European Solidarity Corps participant, including the development of a programme of the young person's activities and providing guidance and support to the participant during all phases of the project, as appropriate. Please note, some of these activities can be carried out by a Supporting Organisation involved in the same project.

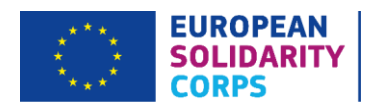

• A **supporting role** that entails supporting, preparing and/or training participants before departure, mediating between volunteers and their Host Organisation(s) and providing support to participants upon their return from the activity.

The involvement of a Supporting Organisation in activities involving young people with fewer opportunities is highly recommended.

## <span id="page-9-0"></span>Before you begin

Before you begin your application, we recommend you complete the following steps:

- 1. Read more about this type of project.
- 2. Check that you are an eligible organisation to apply.
- 3. Review your operational and financial capacity.
- 4. Check whether your organisation has an Organisation Identification (OID) number.
- 5. Register on the European Commission's Organisation Registration System.
- 6. Upload or update the Legal Entity and Financial Identification Forms on the Organisation Registration System.
- 7. Ensure you understand the quality criteria against which your application will be assessed.

### <span id="page-9-1"></span>1. Read more about this type of project

The 2020 [European Solidarity Corps Guide](https://www.eusolidaritycorps.org.uk/media/87/download) provides essential information about Volunteering Projects, including eligibility and quality assessment criteria, application procedures and formal requirements.

We recommend that you read the information below and the relevant sections of the guide:

- Pages 22-32 (general information on Volunteering):
	- o specific information on requirements for Volunteering Projects, pages 22-24
	- o eligibility and quality assessment criteria, pages 25-28
	- o funding rules, pages 29-32.
- Pages 71-86 (information for applicants, including procedures, exclusion criteria, formal requirements, award criteria and contractual provisions).
- Pages 87-91 (specific information on dissemination and exploitation of results).

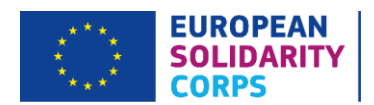

For an overview of the European initiatives in the field of youth and for links to these documents, please see [Supporting Youth Actions in Europe.](https://ec.europa.eu/youth/policy_en)

Other useful documents covering youth policy and strategy, entrepreneurialism and multilingualism can be found at:

- EU Youth Strategy: [http://eur](http://eur-lex.europa.eu/legal-content/EN/TXT/PDF/?uri=CELEX:52009DC0200&from=EN)[lex.europa.eu/legalcontent/EN/TXT/PDF/?uri=CELEX:52009DC0200&from=EN](http://eur-lex.europa.eu/legal-content/EN/TXT/PDF/?uri=CELEX:52009DC0200&from=EN)
- Europe 2020 Strategy: <https://ec.europa.eu/eurostat/web/europe-2020-indicators>
- Main European Youth Policy Documents: [http://ec.europa.eu/youth/library/index\\_en.htm](http://ec.europa.eu/youth/library/index_en.htm)
- National Youth Policies across Europe:<https://eacea.ec.europa.eu/national-policies/youthwiki>
- UK Government Civil Society Strategy: [https://assets.publishing.service.gov.uk/government/uploads/system/uploads/attachment\\_data/file](https://assets.publishing.service.gov.uk/government/uploads/system/uploads/attachment_data/file/732765/Civil_Society_Strategy_-_building_a_future_that_works_for_everyone.pdf) [/732765/Civil\\_Society\\_Strategy\\_-\\_building\\_a\\_future\\_that\\_works\\_for\\_everyone.pdf.](https://assets.publishing.service.gov.uk/government/uploads/system/uploads/attachment_data/file/732765/Civil_Society_Strategy_-_building_a_future_that_works_for_everyone.pdf)

## <span id="page-10-0"></span>2. Check that you are an eligible organisation to apply

Organisations applying for funding to support implementation of Volunteering Projects can be any public or private body.

**Groups of young people and organisations without legal personality cannot participate in Volunteering Projects (as set out in the Quality Label guidelines).**

#### **Important note**

Following the outcome of discussions between the National Authority for the European Solidarity Corps in the UK and the European Commission, it has been confirmed that UK organisations can participate in Volunteering Projects as long as they have a legal personality.

In order to be considered an eligible 'participating organisation', UK organisations participating in Volunteering Projects must be able to evidence at the application stage that they are legally registered in the United Kingdom and have a separate legal personality (i.e. a legal distinction between the owner and the business). The only exceptions to this ruling are unincorporated charities that are legally registered with the Charity Commission.

The UK National Agency is working to ensure maximum access to European Solidarity Corps and as such charities with an unincorporated status, such as trusts and associations that are registered with the Charity Commission are also be eligible to apply. Organisations without an incorporated legal status, or those unincorporated and not registered on the Charity Commission's database, cannot qualify as

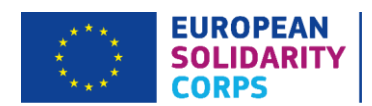

'participating organisations'. Based on the above, more in-depth checks have been put in place in order to check the legal status of the participating organisations in European Solidarity Corps in 2020.

If you are unsure whether your organisation is eligible to apply for Volunteering Projects funding, you should check this with the UK National Agency, as we will not be able to accept any changes to your organisation once the application has been submitted.

The accepted unincorporated structures for 2020 European Solidarity Corps applications include:

- Registered charities on the Charity Commission website fo[r England and Wales,](http://apps.charitycommission.gov.uk/showcharity/registerofcharities/RegisterHomePage.aspx) [Scotland](http://www.oscr.org.uk/) or [Northern](http://www.charitycommissionni.org.uk/)  [Ireland](http://www.charitycommissionni.org.uk/) including:
	- o Trusts
	- o Associations.

Organisations who cannot provide proof of registration with their country's Charity Commission will be unable to apply. Please note that the UK National Agency may also undertake Financial Capacity Checks for organisations with unincorporated legal statuses. For further information on legal forms, please refer to Annex I of this guide.

#### <span id="page-11-0"></span>2.1 Other relevant eligibility criteria

#### **Exclusion Criteria**

Please ensure that you have read and understood the Exclusion Criteria in the 2020 [European Solidarity Corps](https://www.eusolidaritycorps.org.uk/media/87/download)  [Guide.](https://www.eusolidaritycorps.org.uk/media/87/download)

An applicant will be excluded from participating in Calls for Proposals under the European Solidarity Corps initiative or will be rejected from the award procedure if it is found in one of the situations described in the Exclusion Criteria as referenced on pages 72-75 of the Guide.

#### **Double Funding**

Organisations must ensure that European Solidarity Corps funding is used to deliver activities that are set out in their application. In cases where applicants are also receiving funding from other sources to deliver similar activities, including other EU and national funding programmes, it is the responsibility of the applicant to ensure they remain compliant with the relevant funding rules, including those in relation to match funding and double-funding, where applicable.

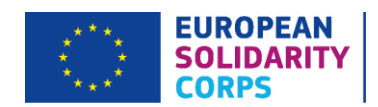

## <span id="page-12-0"></span>3. Review your operational and financial capacity

#### <span id="page-12-1"></span>3.1 What is operational capacity?

Applicants need to demonstrate they have adequate capacity to successfully deliver European Solidarity Corps projects and administer them in accordance with the Grant Agreement with the UK National Agency and the 2020 European Solidarity Corps Guide published by the European Commission.

The assessment of operational capacity will consider:

- The management of the organisation (e.g. details and roles of staff involved in project's delivery and management of organisation, including details of any financial and administrative support).
- Its past history, if any, in delivering European Commission funded projects.
- The number of staff and volunteers who will be involved in managing the project.
- Access to support networks (only for smaller organisations).
- The results of previous monitoring or audits by the UK National Agency.

The above must be detailed in the application form, but where necessary, further information may be requested.

The UK National Agency may limit the number of live projects an organisation manages at any one time if it does not evidence sufficient operational capacity to successfully deliver them.

Furthermore, applicants will not be granted financial assistance if on the date of the grant award procedure they are subject to a conflict of interests or are guilty of misrepresenting the information required by the UK National Agency as a condition of participation in the grant award procedure or fail to supply that information (see the 'Exclusion Criteria' section in Part D, pages 72-75 of the 2020 European Solidarity Corps Guide).

#### **Important note**

Any outstanding debt your organisation has with the UK National Agency (either the British Council or Ecorys UK) will impact upon the approval of your application and your ability to secure funding. You are therefore strongly advised to clear any outstanding debts with the UK National Agency before applying for funding.

#### <span id="page-12-2"></span>3.2 What is financial capacity?

All European Solidarity Corps projects are co-funded and the Corps grants may not cover all costs: the grant is **intended to be a contribution** towards the costs of project implementation and mobility activities. Projects

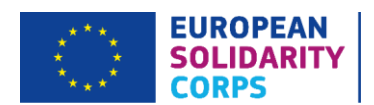

must be delivered and reported on using only a pre-financing payment or an advance. In certain circumstances, e.g. a weak financial capacity of the beneficiary or if the treasury situation of the EU funds on the 'National Agency bank accounts' does not allow for a single first pre-financing payment to beneficiaries, the UK National Agency reserves the right to make staged payments.

Please note, a formal Financial Capacity check does not apply to public bodies (including Member States organisations) and international organisations. The checks will not normally be undertaken in cases where the grant request does not exceed €60,000.00 (see the section on 'Financial capacity' in Part D, pages 75-76 of the 2020 European Solidarity Corps Guide). However, in cases where the NA has serious concerns about the financial capacity of an organisation or where cumulative grant requests submitted by the same organisation for several projects exceeds €60,000.00, the NA may decide to do a Financial Capacity check and may ask the applicant to submit the required supporting documents.

When applicable, you must provide a set of accounts (profit and loss account and the balance sheet), in accordance with the relevant UK legislation, for the last financial year for which accounts were closed and not more than 18 months old from the deadline date of the round for which you are applying.

The accounts must show a balance sheet with sufficient free reserves (e.g. cash at bank and debtors) which will exceed the amount of co-financing required and any additional shortfall, given the amount advanced as pre-financing and the total cost of the project.

If you request funding for a project, which exceeds €750,000.00, an audit report produced by an external auditor must be provided and uploaded to the Organisation Registration System.

#### **Payment Structures**

The UK National Agency decides on the payment structure to be offered to each approved project based on a number of factors, including the type of project and the outcome of Financial Capacity checks. Instalments of the awarded grant, known as pre-financing payments, are paid during the lifetime of a project in order to provide beneficiaries with a float. The payment structure will normally be confirmed to beneficiaries when the grant offer is made or during the contracting process. Some examples of potential payment structures are provided below:

- some projects may be offered one pre-financing payment at the start of the project, followed by a final payment of the balance, following the approval of a Final Report
- in other cases, the pre-financing may be split into several smaller instalments which may be linked to the approval of interim (or progress/technical) reports submitted to the National Agency
- in some cases pre-financing may not be offered, in which case the grant would be paid at the end of the project, following the approval of a Final Report.

The expected timescales for pre-financing payments will be outlined in the Grant Agreement for the relevant project.

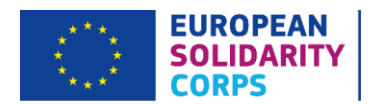

Please note, if a project's payment structure includes more than one pre-financing payment, further prefinancing payments may be requested when at least 70% of the previous pre-financing payment has been used up. Where the statement on the use of the previous pre-financing payment(s) shows that less than 70% of the previous pre-financing payment(s) has been used to cover costs of the action, the amount of the new prefinancing to be paid may be reduced by the unused amounts of the previous pre-financing.

For further information, please refer to the 2020 European Solidarity Corps Guide, pages 76-78.

#### <span id="page-14-0"></span>3.3 What if my organisation is new or has no accounts?

The UK National Agency may consider applicants who are recently established and/or have not prepared financial accounts yet, but priority may be given to established organisations who can demonstrate their financial capacity.

#### <span id="page-14-1"></span>3.4 What kind of bank account does my organisation need in order to receive European Solidarity Corps funding?

All European Solidarity Corps grants are paid in Euros, therefore it is recommended that you use a Euro bank account to avoid any exchange rate losses. Some UK bank accounts can accept Euro payments directly, while others require payments to be routed via another bank or bank account.

Other conditions include the following:

- Account Holder and Account Name these must be in the name of the organisation (not in the name of an individual).
- IBAN Number it is mandatory that the IBAN number for your bank account starts with GB for UK bank accounts or the account will not be able to receive payment(s).
- The bank branch address must be in the UK.

### <span id="page-14-2"></span>4. Check whether your organisation has an Organisation ID (OID)

All organisations that consider applying for European Solidarity Corps funding must first register with the European Commission using the Organisation Registration System (ORS) (previously the Participant Portal, where you would have received a Participant Identification Code – please see step 5 below) and receive a unique Organisation ID (OID). The OID is directly linked to the information that you registered on the ORS and enables you to enter all your organisation's details into your application form simply by inserting your OID number.

We would recommend that before registering you double-check that your organisation does not already have an OID. You can use the 'search' facility to make sure your organisation is not already registered. If registered,

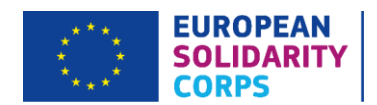

you do not have to register again and can use that OID number. This is because your organisation can have only one OID and if it holds duplicate OIDs, it can cause delays in processing your application while the UK National Agency resolves the issue. As part of the registration process, the Organisation Registration System will search for organisations that are the same or have similar information to your own and will allow you to email their contact person in case of any queries. However, to save time you are strongly advised to check beforehand that you do not already have an OID, particularly if you are a large organisation with different departments or campuses.

#### **Important note**

Following the guidance from the European Commission, in order to avoid or minimise potential misuse of organisational data, we strongly recommend that the domain address used in your email for the Organisation Registration System matches the Legal Representative and the Contact Person's domain email address used in the application form (e.g[. john.smith@abc.com](mailto:john.smith@abc.com) and [ana.rosi@abc.com\)](mailto:ana.rosi@abc.com).

If the email domain address in the application form is different from that provided in the Organisation Registration System, such applicants might be checked by the NA for correctness and validity of data provided either in the application form or in the ORS.

#### <span id="page-15-0"></span>5. Register on the European Commission's Organisation Registration System

In October 2019, the European Commission launched a new system for Erasmus+ and European Solidarity Corps actions. Please note that organisations that have already participated in a European Solidarity Corps and/or Erasmus+ project do not need to register again. You will have been assigned a new Organisation ID, which you can find by searching for your existing Participant Identification Code (PIC) using the Advanced Search function on the new platform.

Registration is compulsory and you will not be able to submit your completed application form if you have not registered your organisation. Please note that both the applicant organisation and any partner organisations (UK and transnational) must register on the European Commission's Organisation Registration System before completing a European Solidarity Corps application form.

The Organisation Registration System is accessible via an individual's *[EU Login](https://webgate.ec.europa.eu/cas/login?loginRequestId=ECAS_LR-29689426-W8k4ASq8u23DkArg708W3hNq3f8F4iCqMoawfN88tBVgYyMpjBDUAkRBIgPYXPP8ThzXd4QYKpzssAtOQ0oqus-rS0vSrmBGYCBzafiSV8uzOW-abyzdv9Mwzno2o5nzvy6p1egjCMvCmWO4XhMXL3QzQ7p)* account<sup>5</sup>. If you have not previously registered your organisation on EU Login, you can access the help section by clicking [here.](https://webgate.ec.europa.eu/cas/help.html;ECAS_SESSIONID=n2xKKmI_c9u4GBvQKFnZ_Dxz880tuWE4lH6Mn_785epvT_Sr2jx7KMLMG5TcPkudyq9!1074438740) If you are the Contact Person for your project, you must register for an EU Login account even if your organisation already has an OID.

<sup>&</sup>lt;sup>5</sup> EU Login is previously known as ECAS. If you are already registered on ECAS, you can use these login details to access EU Login.

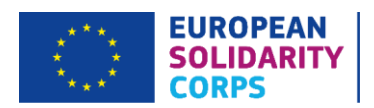

The Organisation Registration System can be accessed at: [https://webgate.acceptance.ec.europa.eu/erasmus-esc/organisation-registration/screen/home.](https://webgate.acceptance.ec.europa.eu/erasmus-esc/organisation-registration/screen/home)

Once registered, you will receive an OID, which will commence with an 'E' and be followed by 8 digits. When an OID is entered into an application form, the organisation's details will be populated automatically.

We would recommend that you test your OID well in advance of submitting an application as it can take time to resolve any issues.

Please see the European Solidarity Corps Guide, Part D 'Information for Applicants', page 71 which contains detailed guidance on how to complete these steps.

#### **Important note**

You will be expected to use the Organisation Registration System throughout your project's lifetime and each time that you apply for European Solidarity Corps funding. Therefore, you should take measures to ensure that your organisation's data is correct and up-to-date, and that you always have the login details to access the system.

## <span id="page-16-0"></span>6. Upload or update the Legal Entity Form (LEF) and Financial Identification Form (FIF)

Once registered, all organisations must have their legal status validated by the National Agency in their country. This includes both applicants and partner organisations in a project. Organisations cannot receive European Solidarity Corps funding until they have been validated. To enable the UK National Agency to validate your organisation, you will need to upload certain documents onto the Organisation Registration System.

Both you and your partners must upload a **Legal Entity Form** to the Organisation Registration System as well as supporting documents for this form. The Legal Entity Form template can be found here: [https://ec.europa.eu/info/publications/legal-entities\\_en.](http://ec.europa.eu/budget/contracts_grants/info_contracts/legal_entities/legal_entities_en.cfm)

Please be aware that there are three types of legal entity documents available: a 'Natural Person', a 'Private Company' and a 'Public Law Body'. Please choose the adequate Legal Entity Form, depending on whether your organisation is a 'Private Company' or a 'Public Law Body'.

The Legal Entity Form must be completed in full and **must be accompanied by evidence of your organisation's legal status.** The supporting legal documents must be consistent with the information about your organisation provided on both the Organisation Registration System and the Legal Entity Form.

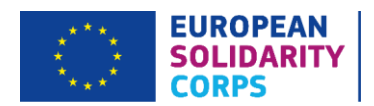

For further guidance on legal forms, please refer to Annex I of this guide.

As an applicant, you will also need to upload a **Financial Identification Form**. You can find the Financial Identification Form template here: [https://ec.europa.eu/info/publications/financial-identification\\_en.](https://ec.europa.eu/info/publications/financial-identification_en)

The Financial Identification Form should be signed, dated and stamped by your bank or alternatively should be accompanied by a recent<sup>6</sup> bank statement for a given bank account. You should provide details of an account that your grant can be paid into and which is set up to receive payments in Euro. If you are successful in securing European Solidarity Corps funding, at a later stage you will be asked to upload a 'Refined Bank Details Form' and you will need to ensure that the information on the latter is consistent with that on the Financial Identification Form.

Please note that validation of your organisation is needed to process your application. However, it is a separate process and not linked to the assessment of your application. **Therefore, your organisation being validated does not imply a successful outcome of your application.**

If you have applied for Erasmus+ funding in the past and have already been validated by the UK National Agency as a result, you will still need to ensure that the above documents are correct and up to date. Outdated documents cannot be deleted, but you can simply upload another document in their place. Please remember to include a document version number or a date of creation. Private organisations applying for a grant above €60,000.00 and all unincorporated registered charities applying for a grant of any amount should also ensure that their most recent set of accounts are uploaded to the Organisation Registration System to enable a Financial Capacity check to be carried out (see pages 75-76 of the European Solidarity Corps Guide for more information about Financial Capacity). For grants exceeding €750,000.00, organisations have to upload an audit report produced by an external auditor.

For more information about registering and uploading documents to the Organisation Registration System as well as updating information and previously uploaded documents, please refer to the [Participant Portal User](https://ec.europa.eu/research/participants/docs/h2020-funding-guide/grants/applying-for-funding/register-an-organisation_en.htm)  [Manual](https://ec.europa.eu/research/participants/docs/h2020-funding-guide/grants/applying-for-funding/register-an-organisation_en.htm) where you can find a link to the [Organisation Registration](https://webgate.ec.europa.eu/fpfis/wikis/spaces/flyingpdf/pdfpageexport.action?pageId=311133227) – User Manual by scrolling down the page to the 'Resources' section.

#### **Important note**

Please note that any information included in the Legal Entity Form and Financial Identification Form must match the details in the application form and the Organisation Registration System.

<sup>&</sup>lt;sup>6</sup> i.e. not older than 18 months from the deadline date of the round for which you are applying

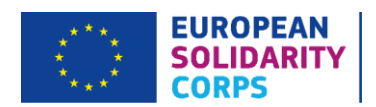

## <span id="page-18-0"></span>7. Ensure you understand the quality criteria against which your application will be assessed

In order for you to write a high quality Volunteering Project application, it is essential that you understand how your application will be assessed.

The assessment of applications is carried out in two stages:

- 1. A formal eligibility check is undertaken by the UK National Agency staff.
- 2. A qualitative assessment is undertaken by external expert(s) who will have been selected based on their experience and knowledge of the youth sector.

Experts will assess each section of the application form against the following criteria:

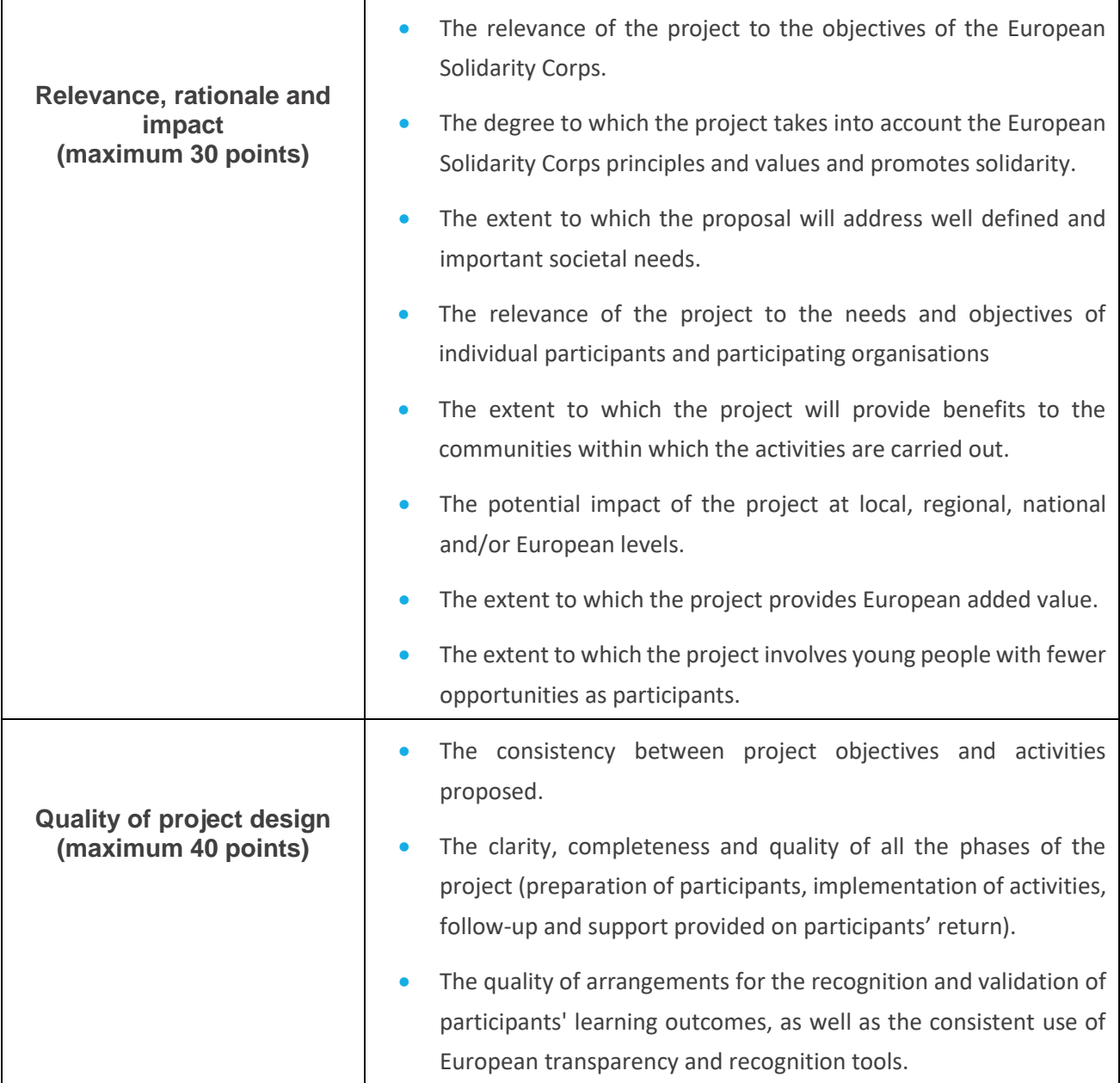

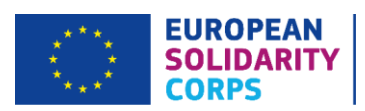

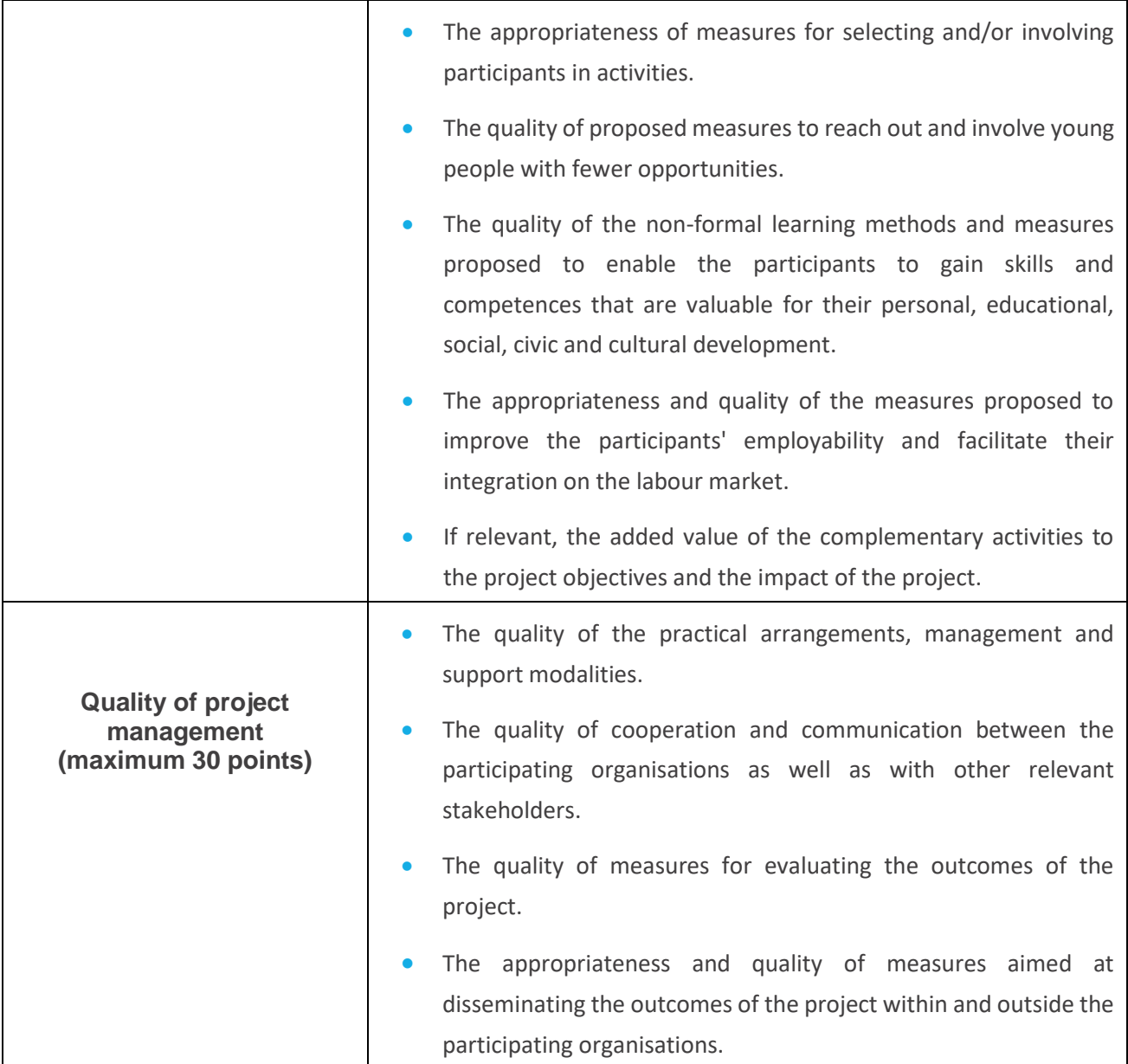

You will need to ensure that each section of the application form is completed in full and that the activities conform to the European Solidarity Corps guidelines and eligibility criteria (in respect to the target group, placement duration, partners and financial provisions). You should make sure that each answer refers to the question asked, avoid duplicating information and ensure the overall consistency and clarity. Please remember to proof-read your application!

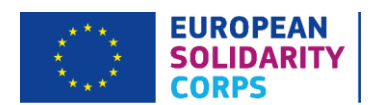

#### **Important note**

Any application scoring less than half of the available points for any one of the three quality criteria will not be considered suitable for funding. In addition, a proposal needs to score more than 60 points in total. If these two criteria are not met, the proposal will not be considered for funding. For example, if an application scored 30 for relevance, 35 for quality of project design and 14 for quality of project management, it would not be successful even though 79 is a good score overall. You should therefore make sure that your application is balanced and you give attention to all aspects of the project.

#### **Uniqueness of Applications**

Please be advised that identical or very similar applications, submitted by the same applicant will be subject to a specific assessment by the UK National Agency.

Please note that any relevant text you enter will be considered in the quality assessment. Please try, however, to be concise and give the most relevant detail in every section of the form.

#### **Proportionality**

When assessing your application, experts are asked to take into account the scale and type of your project, its outputs and the amount of funding requested in line with the proportionality principle. This means that, in principle, the larger and more complex your project is and the more funding you request, the higher the level of detail and clarity is expected regarding your project and its activities.

## <span id="page-20-0"></span>When will results be notified?

You should expect to hear about the outcome of your European Solidarity Corps Volunteering Project application within three months from the submission deadline. The named Contact Person for the project will receive notification of the outcome, including detailed feedback on why your application was approved or rejected and any recommendations for the future, if applicable.

Please note that if your application is selected for a reserve list place, you will be asked to confirm whether you wish to accept that place and the National Agency will keep you regularly updated. For the indicative notification and project life-cycle deadlines as well as payment modalities, please have a look at page 83 in the 2020 European Solidarity Corps Guide. In any case you will be notified of the final outcome in May 2020 at the latest.

If, once you have received the notification email from the UK National Agency, you believe the UK National Agency has not followed the correct procedures as set out in the relevant European Commission's Call for

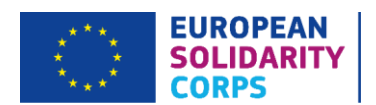

Proposals or in the National Agency's own published guidance and you wish to appeal the decision made by the UK National Agency in relation to your European Solidarity Corps application, you should follow the appeals procedure indicated on the [European Solidarity Corps UK website](https://www.erasmusplus.org.uk/how-to-make-an-appeal) [\(https://www.eusolidaritycorps.org.uk/contact-us\)](https://www.eusolidaritycorps.org.uk/contact-us).

Alternatively, you may feel that the NA has followed the correct procedures, but wish to make a complaint. You can download the Appeals Form or the Complaints Form from the [European Solidarity Corps UK website](https://www.erasmusplus.org.uk/how-to-make-an-appeal) [\(https://www.eusolidaritycorps.org.uk/contact-us\)](https://www.eusolidaritycorps.org.uk/contact-us).

Statistics and funding results will be published in due course on our website [\(https://www.eusolidaritycorps.org.uk/funding-results\)](https://www.eusolidaritycorps.org.uk/funding-results).

## <span id="page-21-0"></span>Where to find more help and advice?

The [European Solidarity Corps Portal](https://europa.eu/youth/solidarity_en) provides a one-stop shop for both, young people and organisations wishing to join and be part of the Corps. This Portal offers a place for those young people and organisations holding a Quality Label and are willing to implement solidarity activities to find each other. In the Portal, organisations holding a Quality Label can advertise opportunities for volunteering activities, search for participants and contact them<sup>7</sup>.

You can also find examples of youth work methods and resources for projects based on themes, such as: inclusion, diversity and participation, on the SALTO website: [www.salto-youth.net.](https://www.salto-youth.net/)

Moreover, you can check the European Youth Portal, which gives information on opportunities for young people: [https://europa.eu/youth/EU\\_en.](https://europa.eu/youth/EU_en)

The European Solidarity Corps team at Ecorys UK are also here to help you with any queries you may have regarding your application for Volunteering Project. You can contact the team by emailing us at [eusolidaritycorps@ecorys.com.](mailto:eusolidaritycorps@ecorys.com)

#### **Important note**

The European Solidarity Corps team is particularly busy before an application deadline so, while the National Agency will try their best to answer and resolve your queries, it is always recommended that you start completing your application well in advance of the deadline to avoid any unforeseen issues.

Sign up to ou[r European Solidarity Corps newsletter](https://eusolidaritycorps.us18.list-manage.com/subscribe?u=5432ce516969b56fd6ea361cc&id=38f50add9f) to receive the latest information and updates on upcoming events and webinars. You can also follow us o[n Facebook,](https://www.facebook.com/EUSolidarityCorpsUK) [Instagram](https://instagram.com/eucorps_uk) an[d Twitter.](https://twitter.com/eucorps_UK)

 $<sup>7</sup>$  This is only available to those organisations that have had a grant awarded for a successful application.</sup>

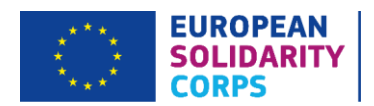

#### **Important note**

Any information, advice and guidance regarding the European Solidarity Corps should be sought directly from the UK National Agency. The UK NA does not take any responsibility for incorrect information provided about the initiative by other organisations. Additionally, the UK National Agency will only communicate with the applicant during the application process and at the contracting stage, if the application is approved. Any organisations claiming to have a broker agreement between you and the UK National Agency should be avoided as we will not liaise with any third party organisation regarding any aspect of your project.

## <span id="page-22-0"></span>Preparation Checklist

Please check the following before completing your application form:

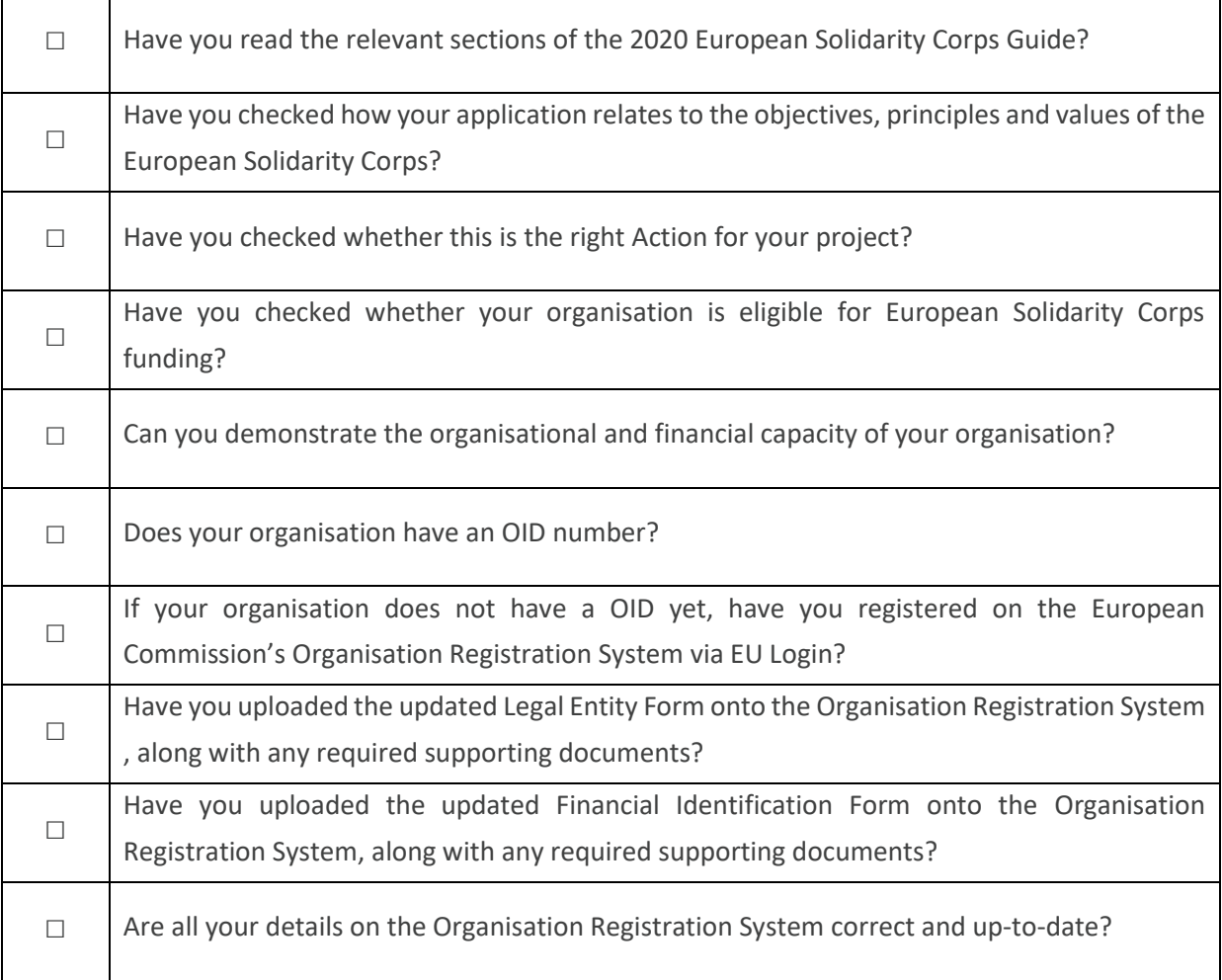

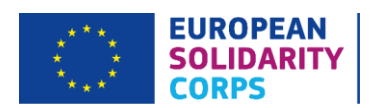

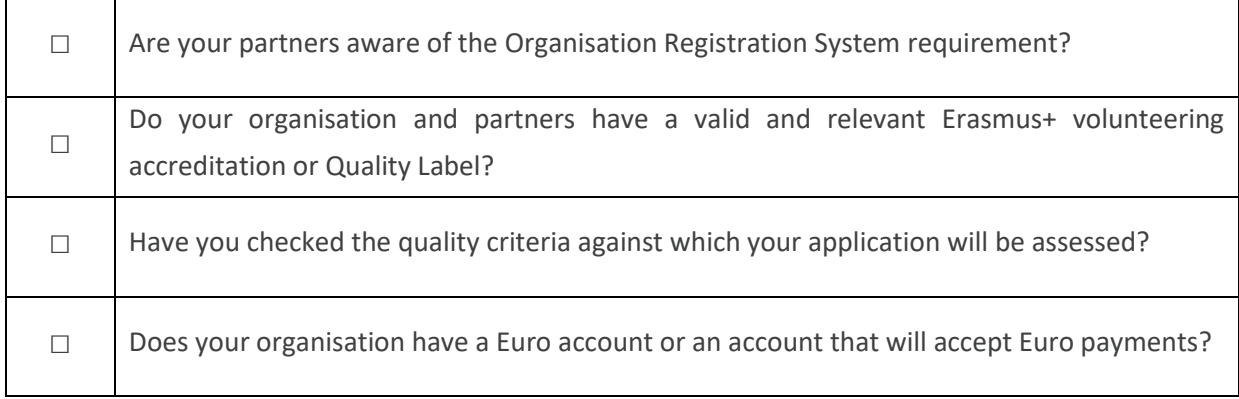

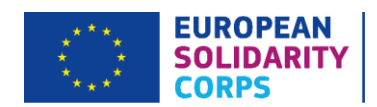

## <span id="page-24-0"></span>PART II – APPLICATION FORM

## <span id="page-24-1"></span>Technical guide to completing your application

In order to help you put together a good quality application, we have developed a technical guide to assist you in filling out the electronic application form (eForm). The next pages will take you through the different sections of the eForm, emphasise the most important parts and highlight potential obstacles.

It is important to note at the application stage that, if approved, you will be contractually bound by the UK National Agency to deliver your project in line with the information provided within your application form. **No deviations from this information will be permitted** as this could call into question the assessment result. Therefore when completing your application form you must ensure that the information you are presenting (including participants involved as well as the planned activities) is correct, realistic and will not be subject to change except where permitted under rules for Volunteering Projects.

### <span id="page-24-2"></span>Introduction to the eForm

It is compulsory to complete the eForm when applying for Volunteering Projects funding. You will need to use your EU Login details to access the web application form. Please ensure you open a correct application eForm, i.e. ESC11.

The form has been successfully tested on the following browsers: Internet Explorer 11.0, Firefox 45.7 and Chrome 56.0. We recommend that where possible you use a PC to complete the form.

You will also need PDF reader software (such as Adobe Reader) to print, sign and scan the Declaration of Honour page, which needs to be annexed to your application.

### <span id="page-24-3"></span>Accessing the eForm

The eForm can be accessed here on the European Solidarity Forms website: [https://webgate.ec.europa.eu/web-esc/screen/home.](https://webgate.ec.europa.eu/web-esc/screen/home) When you click on the link to access the online eForm, the EU Login page will automatically show on your screen. After logging in you will then see the 'Home' screen with 2 tabs:

- 'Open Calls' tab with the 'Apply' button please click here and select 'ESC11 Volunteering Projects' to open a new version of an online eForm.
- 'My applications' tab where all the submitted or draft applications will be displayed.

You have to be connected to the internet to enter information into the form. The eForm does not have a 'Save' button as it is automatically saved every 5 seconds.

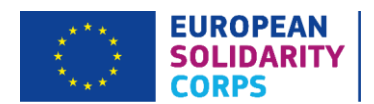

If you close the application, you can edit it again via 'My applications' tab on the 'Home' page and by clicking on the grey 'Menu' button (a box with three black bars in it) on the right hand side of a given application version and choosing the 'Edit' function. This way you can return to your application and complete it as many times as necessary. Please note that each draft application that you open by clicking the 'Apply' button in the 'Open Calls' tab will have a unique form ID number. It will be displayed in the top right corner of the page. To be able to return to an appropriate draft version, you will need to know the relevant form ID, otherwise the project title will be displayed here once it has been populated in the eForm.

### <span id="page-25-0"></span>Basic application functionalities

You should fill in all the required fields on the form using the mouse or tab keys to navigate. Mandatory fields are marked with a red stripe on the left hand side and you will need to complete all of them in order to be able to submit the form.

Each section of the application form is displayed in the black menu on the left-hand side of the screen. Once all the mandatory fields in a given section have been completed correctly, the section will be marked with a green tick icon.

If there is any information missing in a section or if not all the application rules have been respected, a given section will be marked with a red exclamation triangle icon. Most individual questions will be marked in the same way to make it easy to identify and fix any issues.

Please note that fields appearing in grey are 'Pre-filled' or 'Calculated' fields. You will not be able to modify these and they will display either default values, calculation results or data input in other fields or tables within the application form.

If there are tables and fields in the form where multiple entries are possible or blocks/sections can be repeated, you can add rows or sections by clicking on the relevant grey 'Add' button. To delete an entry, please click on the grey 'Menu' button on the right hand side of a given entry and choose a relevant 'Delete' function (e.g. 'Delete an activity').

Some sections of the application form have a 'Menu' button (a grey box with three black bars in it) that you have to click to add further information to the section. Others, such as the 'Legal Representative' and 'Contact Person' fields, have also underlined links that you must click on in order to populate that section.

Please note that the maximum number of characters for the narrative boxes is 5000 characters (including spaces).

You can navigate back and forth through different parts of each section by using the links at the top of the page (under the European Solidarity Corps logo).

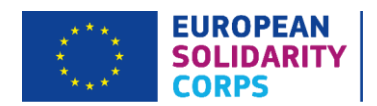

## <span id="page-26-0"></span>Submitting the eForm

You can only submit the e-Form once all sections have been completed correctly and have been marked with a green tick in the left-hand black menu. The 'Submit' button in that menu (at the bottom) will then become active and you will need to click this button to submit your application to the UK National Agency.

Once the form is submitted, you will be able to re-open and re-submit it until the submission deadline has expired. Under the 'Submission history' summary page you can access information about all submissions you made with a given application form.

## <span id="page-26-1"></span>Sharing the eForm

It is possible to share your applications with your colleagues or partners in a **read-only format**. The application can only be shared with someone who has an existing EU Login account and it is accessed when they log into the eForms website using their EU Login details.

You can share your application either by navigating to 'My Applications' tab from the web forms 'Home'screen and then select 'Share' function from the 'Menu' button to the right of the application you want to share. Alternatively, within a given eForm there is a section marked 'Sharing', which will take you to a section marked 'Sharing History' and 'Sharing Summary'.

Click the 'Share Application' button and enter the email address linked to the EU Login account of the individual you want to share the application with. Currently there is no function to automatically notify the individual that an application has been shared with them, so you will have to inform them yourself. Once the user the application is shared with logs into the eForms website, a read-only version of the application will appear under 'My applications' tab.

Under 'Sharing Summary' you can find a list of users that the application is shared with and has previously been shared with. If you need to edit the details of the individual you have shared the application with or need to revoke a given user's access to it, you will need to click on the 'Menu' button to the right of their email address and select either 'Edit Sharing' or 'Revoke Sharing' function, as appropriate.

## <span id="page-26-2"></span>Further Guidance

Please allow plenty of time to complete the eForm as it can take time to resolve any technical issues. If you need further guidance on completing the eForm, you can also read the European Commission's technical guidelines for ESC11 Volunteering Projects. Please choose the appropriate guide from the lists provided on the [European Solidarity Corps Web Application Forms Guidelines.](https://webgate.ec.europa.eu/fpfis/wikis/display/ESCITDOC/ESC+Forms+-+Index+-++ESC11+Volunteering+Projects) This document contains more detailed information on the technical requirements needed to use the eForms and provides solutions to some common problems.

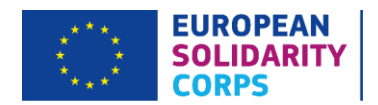

## <span id="page-27-0"></span>Completing the eForm

#### <span id="page-27-1"></span>**Context**

This section asks for general information about your project proposal and about the National Agency that will receive, assess and decide on the selection of your proposal. Unless otherwise specified in the 2020 European Corps Guide, the receiving National Agency must be located in the country of the applicant organisation.

Details specific to the application being made (Call, Round, Action Type and Deadline for Submission) are visible at the top of the screen on the right hand side. Applicants should check that this information corresponds to the funding being applied for.

'FormId' is the identification code of your application and it is individually generated for each draft eFrom you create when you click on the 'Apply' button in the 'Open Calls' tab on the 'Home' screen. You will not be able to change the content of this field. If any of the above details do not apply to the grant you wish to apply for, then you are using an incorrect form. You need to close it and choose the correct form from the 'Home' page which can be quickly accessed by clicking on the 'Home' icon at the top of the page. You will be then able to open the correct eForm or to search for the appropriate funding opportunity and a relevant application form. All other sections must be completed by applicants.

**Language used to fill in the form:** Please select English from the drop-down menu for applications made to the UK National Agency.

**Project Title (and Project Title in English):** Please choose a title for the project, different from your organisation's name.

**Project Acronym:** Please enter any acronym for your project title here, if applicable.

**Project Start Date:** Select a start date between 01/05/2020 – 03/09/2020 from the calendar.

#### **Important note**

Please try selecting the date from the drop-down calendar. If you decide to enter the date manually, please check whether it is in the correct format, otherwise the form may not accept your entry. The date format within the application form is: dd-mm-yyyy.

**Project Total Duration (Months):** The overall project duration can be between 3 and 24 months – please select the number of months form the drop-down menu. You must choose the duration of the project to include all activities, since there can be more than one within the project dates. The overall project duration will need to encompass all project-relevant activities, from promotion and recruitment through implementation to evaluation and dissemination.

It is important therefore to consider a realistic project duration to be able to carry out all project activities to a high standard.

**Project End Date:** This should be no longer than 24 months after the start date and after all activities and mobilities have taken place. The project end date will calculate automatically once you have selected the Project Total Duration in months.

**National Agency of the Applicant Organisation:** please select UK01 (United Kingdom) from the drop down box.

Once all information is entered, all fields will be marked in green. On the left hand side of the screen, the 'Context' tab in the black menu will be additionally marked with a green tick to indicate that this section of your application is completed.

Please note that if you are awarded funding, the indicative date for signing your Grant Agreement with the UK National Agency is five months from the application submission deadline.

#### <span id="page-28-0"></span>Applicant Organisation

This section asks you to provide information relating to the applicant organisation.

In advance of completing this section of the form, you must register your organisation on the European Commission's Organisation Registration System to obtain an OID number, which will commence with an 'E' and be followed by 8 digits (if you have an 8 digit PIC number, please see section 5 of this guidance). If you have already submitted an Erasmus+ or European Solidarity Corps application in the past, you do not need to re-register on the ORS and you should use the same OID for any further applications. All organisations included in the application, whether they act as an applicant or a partner, need to be registered in order to receive an OID number through the Organisation Registration System.

Once you have entered your OID in the box, the 'Legal name' and 'Country' fields should populate automatically. You then need to select 'Organisation details' function from the grey 'Menu' button to complete this section.

#### Applicant Organisation Details

This section on the screen will be pre-filled with the data from the Organisation Registration System. If there are any changes to the information originally provided, you should log back onto the Organisation Registration System and update the information accordingly. Once you amended relevant details regarding your organisation on Organisation Registration System, you can then populate new information into the application form by clicking on the 'Menu' button next to your OID number and choosing 'Refresh organisation data' function.

If you are not able to make the amendments before the application deadline or if the details are different from those that appear automatically, do not worry – contact details specific to the project can be entered below.

Please note the 'CEDEX' field is only applicable to French organisations and can be left blank where applicable.

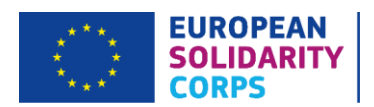

If you receive an error when inputting your OID number and you have checked that you are entering the right code – please contact us a[t eusolidaritycorps@ecorys.com.](mailto:eusolidaritycorps@ecorys.com)

#### Profile

**Type of Organisation:** In the 2020 eForms applicants can indicate the type of the organisation as this information is no longer completed in the Organisation Registration System. Please note that, as this field is compulsory, you cannot leave it empty and you should pick one option from the drop-down menu.

The answers to the questions 'Is your organisation a public body?' and 'Is your organisation a non-profit?' will also be pre-filled using the information submitted on the European Commission's Organisation Registration System. Please check that this information is accurate and update the Organisation Registration System if necessary.

If you experience problems at this stage and the fields are not populating correctly, we recommend that you check your organisation's registration details on the Organisation Registration System. Please refer to the [Participant Portal User Manual](https://ec.europa.eu/research/participants/docs/h2020-funding-guide/grants/applying-for-funding/register-an-organisation_en.htm) where you can find a link to the [Organisation Registration](https://webgate.ec.europa.eu/fpfis/wikis/spaces/flyingpdf/pdfpageexport.action?pageId=311133227) - User Manual by scrolling down the page to the 'Resources' section. This provides advice on how to update your organisation details.

#### Associated Persons

Associated Persons are persons related to the project, i.e. **Legal Representative** and **Contact Person**. To populate the details for the Legal Representative and Contact Person, please click on the grey 'Menu' button on the right hand side and choose 'Person's Details' function.

You have the option to add another two Contact Persons by clicking grey 'Add Associated Person' button, but only one can be identified as a 'Preferred Contact Person' and the UK National Agency will only be in touch with them during the application assessment process and at the contracting stage, if applicable.

To remove any additional Contact Persons that you have added to the form, please click on the respective grey 'Menu' button and select 'Delete person' function.

#### **Legal Representative**

In this section please enter the details of the person who is authorised to enter into a legally binding commitment on behalf of your organisation. This may be your Finance Manager or another member of the Senior Management Team. If your application is approved, this person will also be the signatory for the Grant Agreement and the person who takes on the terms and conditions attached to the grant on behalf of the organisation.

Please complete every field in this section. The telephone number filled should start with '+' in order to be valid.

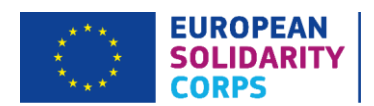

In order to facilitate contact between the applicant and the UK National Agency, we strongly recommend that the person acting as the Legal Representative is different from the main Contact Person for the project.

If the address of the Legal Representative is the same as the organisation address, you should click on the 'Use Same Address as Organisation' button. The fields will populate automatically with the organisation address details. If the address of the Legal Representative is different from the organisation address, you should ensure you enter the additional address details manually.

**Please note:** it is important that the Legal Representative details are consistent throughout the application form, in the Declaration of Honour and other supporting documents, if applicable. If there are inconsistencies, your application might not be taken forward.

We strongly recommend that the Legal Representative and appropriate officers within your organisation review the Declaration of Honour together with the 2020 European Solidarity Corps Guide, Part D 'Step 2: Check the Compliance with the Criteria' on pages 72-76. Please ensure you give special attention to the Exclusion Criteria (pages 72-75).

Once all fields are completed, they will be marked green. To go back to the 'Applicant Organisation Details' screen, you can click on a relevant link in the top navigation menu (under the European Solidarity Corps logo).

#### **Contact Person**

Please complete this section as per the previous one for the Legal Representative. We will use these details as the first point of contact during application process and, should the application be successful, the delivery of the project. We strongly recommend that the Contact Person is different from the Legal Representative.

If the address of the Contact Person is the same as the organisation address, you should click on the 'Use Same Address as Organisation' button. The fields will populate automatically with the organisation address details. If the address of the Contact Person is different from the organisation address, you should ensure you enter the additional address details manually.

Please ensure that the Contact Person details are up-to-date and that those people will be available throughout the application process as well as the project lifetime. Please contact us as soon as possible if there are any changes. Please note, the telephone number filled should start with '+' in order to be valid.

Once all fields are completed, they will be marked green. To go back to the 'Applicant Organisation Details' screen you can click on the relevant link in the top navigation menu (under the European Solidarity Corps logo).

#### Quality Label/Accreditation

The applicant organisation must have a valid and relevant **Erasmus+ volunteering accreditation or Quality Label** which they must hold at the application submission deadline and it must be valid for the whole duration

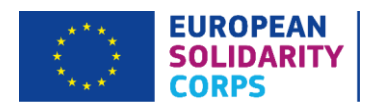

of the project. Any other participating organisations will have to have the Quality Label in place for the start of activities at the latest if they do not already hold a relevant and valid accreditation.

The accreditation can be either the previously known Erasmus+ volunteering accreditation (initially obtained under the Erasmus+ Programme and provided it is valid up to the end of the Corps programme, or the Quality Label, which is specific to the European Solidarity Corps.

Please make sure that as the applicant organisation you hold the right type of the Erasmus+ accreditation or Quality Label for the role you will play in the project:

- Any organisation planning to receive volunteers must hold 'host role' Quality Label for Volunteering (or Erasmus+ Volunteering Accreditation for receiving organisations).
- Any organisation planning to coordinate the project or send volunteers must hold a 'supporting role' Quality Label for Volunteering (or Erasmus+ Volunteering Accreditation for coordinating and/or sending organisations).

Please note, if an organisation has more than one role in a project application, it must have a valid accreditation for all those roles. If you already hold a relevant accreditation, this section of the e-form will populate automatically with the accreditation reference when you enter your organisation's OID. If your accreditation reference does not appear, please contact the UK National Agency.

#### Background and Experience

The information in this section will inform the assessment of your organisation's capacity to manage the project and requested grant successfully.

**Please briefly present your organisation:** Please include the aims of your organisation, its history, its location and how the activities proposed in this application fit into other programmes or activities you deliver.

You must also include details of the young people your organisation typically works with in terms of geographic location and any additional needs they might have. For example, you may wish to enter the proportion of young people with disabilities, from families in receipt of benefits or those with English as a second language, if you feel that this information is pertinent.

What are the activities and experience of the organisation in the areas relevant for this application? Please detail how your organisation's previous experience of delivering projects or activities (or other work) has built the skills and knowledge needed for the activities you propose in this application. Please detail if this is a project format that you have delivered before.

The eForm will also provide a list of your organisation's finalised projects under the Erasmus+ Programme.

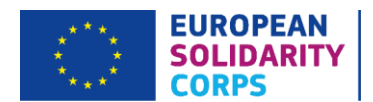

**Has the organisation participated in a European Union granted project in the 3 years preceding this application?** Please select your answer from the drop down menu. If you select 'Yes' here, please complete the table with the relevant information. To add more projects, please click on the grey 'Add Grant' button. To delete any entries, please click on the 'Menu' button on the right hand side of a relevant entry and select 'Delete grant' option. If you have been involved in previous projects under Erasmus+, Lifelong Learning Programme or the Corps, but do not know the exact details, please contact the UK National Agency.

Once all fields are completed, they will be marked green. On the left hand side of the screen, the 'Applicant Organisation' tab in the black menu will be additionally marked with a green tick to indicate that this section of your application is validated as complete.

#### <span id="page-32-0"></span>Project Description

This section asks for information about the objectives and topics of the project. You must provide a description of the long and short-term aims of the project, and specify the intended results and impacts. There should be a coherent link between the European Solidarity Corps programme objectives, the project objectives and activities.

You will need to provide an explanation as to why you have decided to carry out this project and how you identified the demand for it, i.e. you will have to provide a rationale for your choice, which should include information about the local areas the project will be carried out in and be tied to wider European objectives. As per the requirements under the Corps initiative, you will have to state what issues and societal needs and/or challenges the project will seek to address. All projects should propose to address a need for their young people, community and organisation, hence why you are also asked to choose three of the most relevant topics your project will address in this section.

Following this, you will need to detail the expected outcomes for participants, participating organisations and target groups, by focusing on the expected impact in line with your project objectives and activities. The most relevant and realistic outcomes and impacts should be noted. By looking further into the level of impact your project aims to have, you should think on how the project will impact the communities locally, nationally or internationally. Highlight here any activities you plan to involve the wider community in your project, so that they benefit too. Community involvement and benefit is an expectation of volunteering projects in particular and can bring added value to all projects. You should also explain how activities will bring EU added value (see page 8 of the ESC Guide for more information).

You will also need to include information regarding the context of the volunteering activities that are to be implemented and how will these will deliver the identified results and impacts. You can use past examples here if applicable.

There is a 5,000 character limit for each of the questions in this sub-section (including spaces).

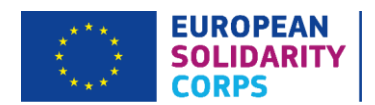

Finally, you must select relevant topics being addressed by the project (a maximum of three). Please select them from the drop-down menu. Do not worry if a given topic doesn't cover everything. If your project is to address more than three topics, please choose the most relevant ones.

After this section is completed with relevant details, all fields will be marked in green. On the left hand side of the screen, the 'Project Description' tab in the black menu will be additionally marked with a green tick to indicate that this section of your application is validated as complete.

#### <span id="page-33-0"></span>Project Management and Governance

#### Project Management and Governance

In this section, you will have to describe the process established for agreeing roles and responsibilities with your partners in order to ensure quality learning outcomes as well as good administration and delivery of the project. After this a description of the process(es) for establishing suitable methods and agreeing and monitoring learning outcomes for participants should be given. You must ensure that you detail how you intend to facilitate effective management (e.g. setting up agreements with partners and learning agreements with volunteers, holding preparation meetings with partners, etc.) and how the specific partnership is best in place to deliver the project. You are therefore expected to describe how your partner organisations were chosen and what experience and competences are looked for.

Next, details will have to be given on how you and your partners will address practical and logistical matters such as accommodation, travel, insurance, visas, safety and protection of volunteers as well as mentoring and support. Please note that if your project intends to include participants with fewer opportunities, consideration should be given as to how any logistical arrangements may need to be implemented.

You will have to ensure that your volunteers will not be undertaking activities, which substitute paid work within the organisations where they are undertaking their placement at. It is therefore expected that you provide details on how you will ensure job substitution will not happen during the project lifetime. This means you will ensure that the daily operations of the organisation are not dependent on the participant carrying out their activities and that tasks for participants are not repetitive, but vary throughout the duration of the activity, and necessary support and mentoring is provided to ensure the participant has a useful learning experience.

The quality of the preparation of volunteers is paramount to the successful implementation of your project; this section will ask you to explain what kind of preparation the volunteers will receive, by whom this will be implemented and how it will be monitored and ensured. Therefore, you will have to outline the training plan for participants or organisers, as deemed necessary for the success of the project. This plan should detail what training will be provided, when and by whom. Attention should be paid not only to task-based training to ensure participants' safety (i.e. risk prevention) and ability to engage with the activities, but also to providing adequate support for the intercultural and linguistic learning expected. Equally important, you will have to

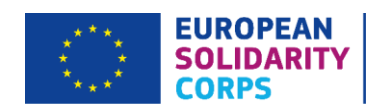

describe what support will be provided to participants after their return, by whom and how it will be monitored and ensured.

#### Partnerships

This section enables you to add your chosen partners by clicking the grey 'Add partner' button and then typing in their OID. This will automatically populate partner's legal name, country, accreditation type / Quality Label, role and validity. You will need to choose from the drop-down menu the activity they will be involved in. This will be ready and populated in the drop-down menu when you fully complete the 'Project Activities' section in the application. Please be aware that if one partner is involved in multiple activities, you will have to enter their OID as many times as the number of activities they are involved in, so that all relevant activities could be assigned to a given partner.

To remove a partner organisation, please click on the 'Menu' button on the right hand side of a given entry and choose 'Delete partner' function.

After adding your partners, you will also need to include information regarding how and why they have been chosen, and what each of the partners will bring to the project in terms of their expertise, skills and experience of working with the identified target group(s). It is recommended that an account of the history behind the partnership is given and a reason for choosing each of the project partners, as well as the details of how this project will meet their needs and objectives.

If no partners have been identified, then information on how you will find partners and how their experience and skills will contribute to project delivery and to achieving the project objectives should be provided. There should be a coherent link between the European Solidarity Corps objectives, the project objectives and the needs of the participating organisations. Please note that a strong partnership is crucial to the successful delivery of a Volunteering Project.

In this section, you will also have to detail how and when you plan to cooperate and communicate with the project partners. Please outline the methods by which you will ensure regular communication with your partners or other project stakeholders and when and how regularly this is planned to take place. You should also describe how you plan to work together. A good partnership is crucial, so you must present a clear set of roles and responsibilities for all involved in the delivery of activities, project management and administration. Any scheduled meetings or other methods by which you will maintain contact with your partners before, during and after each activity throughout the project, must be outlined.

There is a 5,000 character limit for each of these questions (including spaces).

After this section is completed with relevant details, all fields will be marked in green. On the left hand side of the screen, the 'Project Management and Governance' tab in the black menu will be additionally marked with a green tick to indicate that this section of your application is validated as complete.

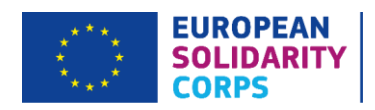

#### <span id="page-35-0"></span>**Participants**

#### Participant's Profile

In this section, you must detail who the project's participants will be for each planned activity, how the project links to their needs and what they will gain from taking part in the project. Also, you must detail the process for selecting participants from all partner groups that has taken place or will take place and how this establishes the most suitable participants whilst ensuring a fair and transparent recruitment process. All participants must be legally residing in the country of their Supporting/Hosting Organisation. Please provide information about their profile and background. It is also important to describe the participants' actual or likely age ranges, gender, ethnicity or other pertinent information, detailing how, in particular, you will ensure a gender balance.

#### Participants with Fewer Opportunities

You will have to select 'Yes' or 'No' from the drop-down menu in order to indicate whether or not your project will involve participants with fewer opportunities. Additionally, information on the actual or likely profile of those participants is also required by selecting from the drop down menu the category of participants with fewer opportunities that they fall into. For more detail on each of the categories, please see section 'Social Inclusion' on pages 6-7 within the 2020 European Solidarity Corps Guide.

Clear indication of how you will identify and select these specific participants will have to be given. Furthermore, you are expected to describe for both your organisation and your partner organisations the experience and track record of working with people with fewer opportunities. You should focus on providing explanation of specific measures you will put in place in order to cater for the specific needs of the participants with fewer opportunities you plan to involve in your project to support their participation. Those can be: special activity plans, accompanying persons, reinforced mentorship, etc.

#### Learning Outcomes

In this section you will need to include details on the methods you plan to use to support participants' defining, reflection and documentation of the learning outcomes to ensure a quality learning process. This should be reflected in the timetable for each activity. You will need to identify the competences (i.e. knowledge, skills, attitudes and behaviours) that specific activities and methods will develop and/or improve. There should be a clear link between the aims of your project, the planned activity(ies) and the intended learning outcomes. They should also be relevant to your participants and address the need(s) you identified for this project. Also, you will be asked if the project will make use of European instruments/certificates to validate the competences acquired by the participants during their volunteering experience. You should specify which ones these are and can select up to three of them by clicking the box next to them from the dropdown menu which will show up once you answer 'Yes' to including European instruments/certificates question. There is also a drop-down menu that allows you to specify whether or not the project will make use of any additional national

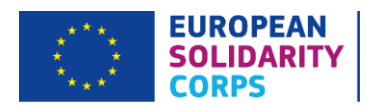

instruments or certificates to support participants' learning and reflection (both on their learning process and competences developed and/or improved in the project) as well as to recognise of their learning outcomes (for example ASDAN or any other UK accreditation) or any other methods that may help them to integrate into the labour market after the activity.

#### **Important note**

Youthpass is a recognition tool for non-formal and informal learning widely used within youth projects. It helps the participants to record their learning and skills development, which could then be used to support job applications or applications for further courses, for example. Please find additional information and guidance on the official [Youthpass website.](https://www.youthpass.eu/en/)

The European Solidarity Corps promotes the use of instruments/certificates like Youthpass and Europass to validate the competences acquired by the participants during their experiences.

There is a 5,000 character limit for each of these questions (including spaces).

After this section is completed with relevant details, all fields will be marked in green. On the left hand side of the screen, the 'Participants' tab in the black menu will be additionally marked with a green tick to indicate that this section of your application is validated as complete.

#### <span id="page-36-0"></span>Project Activities

This section asks for information about the main activities of the project, including the amount of EU grant that you are requesting to implement them. In this section you will see two subsections: a list of Volunteering Activities and Complementary Activities (which is actually a separate budget heading).

#### Volunteering Activities

For all activities, you must provide a timetable which must be uploaded as an annex to the eForm. The European Commission has published an Activity Timetable Template for European Solidarity Corps applications. The template can be downloaded under the 'Annexes' tab. For each Volunteering activity, the timetable annexed must provide a sample of a week's volunteering activity. Please note that if an Advance Planning Visit (APV) is also being organised, a timetable detailing the programme of the APV will have to be included. Basic elements of activities should be described here, such as: activity number, venue, duration, organisations involved and their role(s). All activities should include space for participants to reflect on their learning (ideally using Youthpass) and should encourage active participation, creativity and initiative.

In this sub-section you will encode each one of the activities you plan to implement in your project. Every activity planned (including any Advance Planning Visits) must be listed in this section. We cannot fund activities if they are not listed in the application form. It is important that the activities you select here are accurate and consistent with the information given elsewhere in the narrative of the application form as this section

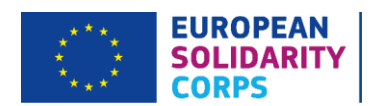

determines the total requested grant for your project. Please be aware that if there are significant inconsistencies between the activities listed here and other sections of your application form (including any attached timetable), then your application may be rejected.

First you will look at adding your volunteering activities. A first activity (A1) will already be included in the form and you will need to click on the 'Menu' button to the right and select 'Activity Details' function to edit the details. To add more activities, click the grey 'Add Activity' button. To remove an activity, click on the 'Menu' button to the right and select 'Delete Activity' function.

An activity is defined as either:

- **Volunteering Teams:** For a given group (between minimum 10 and maximum 40 volunteers), the volunteers can carry out their activity jointly in the same timeframe and place, and the tasks are linked to a common theme. Volunteering Teams must last between 2 weeks and 2 months (i.e. up to 59 days excluding travel days). Please note, participants must come from at least two different countries, one of which is a Participating Country, and at least 25% of volunteers must come from abroad.
- **Individual Volunteering:** Those activities are carried out for a period of 2 months (from 60 days excluding travel days) up to 12 months. Young people with fewer opportunities can volunteer for a shorter duration starting from 2 weeks.

**For Volunteering activities, applicants can also apply to carry out an Advance Planning Visit (APV). It will need to be listed as a separate activity within this section.** The APV is used to plan the practicalities of running and implementing your volunteering activities to ensure they are successfully carried out. Costs for APV will be claimed via the Travel and Exceptional Costs budget headings.

If the project foresees an APV, then the following eligibility criteria must be respected:

- Duration of the APV: maximum 2 days (travel days excluded).
- Number of participants: 1 participant per Supporting Organisation. The number of participants can be raised under the condition that all additional participants are volunteers with fewer opportunities taking part in the activity the APV relates to.
- They must take place in **a country where the related volunteering activity will take place** (i.e. in the country of one of the receiving organisations).

The first step when starting to fill in the 'Activities details' screen is to actually click on one of the activities, either by clicking on the activity itself, or on the 'Menu' button and choosing 'Activity Details' function. Once you are here, you can start by typing in the Activity Title and then select the 'Activity Type' from the dropdown menu.

Once the type of activity was selected, for example 'Individual Volunteering', you will be required to provide a description of this activity. You will be expected to provide the context and objectives, and detail how they will contribute to meet the aims and objectives of the project. Any potential synergies among individual volunteering placements should be also highlighted here. Similarly to the timetable, specific elements of activities should be described here, such as: venue, dates, duration, organisations involved and the role of each partner.

You will then have to edit the individual flows for the activity. To edit the first flow (no. 1 in the list), click on the 'Menu' button on the right-hand side of this flow and select 'Flow Details' function. You can add further flows to your Activity by clicking the grey 'Add Flow' button. To remove a flow, click on the 'Menu' button on the right-hand side of a given flow and select 'Delete Flow' function.

*Flow* is the term used to describe a separate instance of travel within one activity. For example, if your organisation were to organise a Volunteering Project hosting three volunteers from three different countries at the same time (i.e. simultaneously), the event is one activity and each volunteer travelling from a different country (or the same country in case of in-country placements) would constitute a separate flow. The figures entered here are used to calculate the Budget.

Please note, when including a Volunteering Team activity in a project, an applicant will need to create separate flows within it in order to evidence at least two different groups of participants involved, i.e. from 2 different countries. **At least 25% of volunteers participating in this type of activity must come from abroad for the activity to be deemed eligible. Please also bear in mind the number of participants that an organisation can host at any one time in accordance with their Quality Label accreditation; this should be reflected in different flows also.**

If an Advance Planning Visit (APV) is being carried out for this activity, this must be entered here as an additional activity. Details of those people that will be attending the APV from both the Hosting and Supporting Organisations must be given. Participants cannot travel alone on an APV. Please see page 23 of the ESC Guide for further details.

Once you clicked on the 'Flow Details' function, in the newly opened window, you can now specify the following details:

- **Country of Origin:** Please select from the drop down menu. Please be aware that although the drop down menu includes all countries that are part of the Corps Programme, only countries that are officially participating in your project as partners must be selected.
- **Country of Destination:** This field (along with the Country of Origin) is used to calculate the rate per person per day for the proposed flow (this applies to the following budget categories: 'Organisational Support- Activity Costs', 'Inclusion Support' and 'Pocket Money' for Individual Volunteering and Team Volunteering).
- **Duration excluding Travel (in days):** This has to be manually included. Note the following minimum and maximum durations:

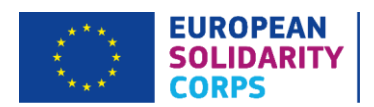

- o Individual Volunteering: 2 12 months (from 60 days, excluding travel time). Volunteers with fewer opportunities can carry out a shorter volunteering activity starting from 2 weeks.
- o Team Volunteering: 2 weeks 2 months (up to 59 days, excluding travel days) with at least 10 volunteers and a maximum of 40 volunteers who are doing their service together.
- o APV: maximum 2 days (travel days excluded).
- **Total No of Participants:** Please enter total participants in this flow (this includes all young people and accompanying persons<sup>8</sup>). This is multiplied by the unit cost amount for the Travel budget as well as Organisational Support, Pocket Money and Inclusion Support budget headings.

#### **Out of which:**

- **No of Participants with Special Needs:** Please enter the total number of participants who will require additional support to aid their participation in the activity<sup>9</sup>.
- **No of Participants with Fewer Opportunities:** Please enter the total number of participants who have fewer opportunities.
- **No of Accompanying Persons:** This is defined as someone who accompanies participants with Special Needs or fewer opportunities to ensure protection, provide support and extra assistance during the activities. Please enter the total number of Accompanying Persons here.

You may find that these activities will change as your project evolves. Whilst this is not a problem, please note that the National Agency cannot revise grant awards upwards e.g. if each mobility were to last twice as long as planned, the grant could not be amended to accommodate that.

#### **Important note**

**Projects involving Overseas Countries and Territories:** Under the European Solidarity Corps, Overseas Countries and Territories (OCTs) are considered as Participating Countries, with the Participating Country being the country that the territory belongs to.

You can select the OCT from the 'Country of Origin' and 'Country of Destination' drop down menus. If the OCT to be included in your project does not appear in the list or if you have any other issues adding

<sup>&</sup>lt;sup>8</sup> For Volunteering Teams, if you plan to involve 40 volunteers and additionally some accompanying persons, the form will only allow you to record 40 participants, so any accompanying people outside of that will need to be included in the narrative section of the application form and relevant funding would need to be requested under the Exceptional Costs budget heading to cover Travel and Organisational Support- Activity Costs.

<sup>9</sup> Although people with special needs are considered people with fewer opportunities in line with the 2020 European Solidarity Corps Guide (page 6-7), for the purpose of budget section calculations, those two groups should be recognised as two separate types of participants.

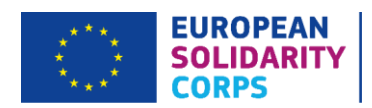

OCTs, **please contact us at [eusolidaritycorps@ecorys.com](mailto:eusolidaritycorps@ecorys.com) immediately and we will provide guidance on how to proceed.**

After adding the above details for each flow, you will have the budget section, in which some data is automatically calculated by the form (based on number of participants, duration and countries of origin/destination) and some data will still have to be entered manually by you at this stage (e.g. number of travel days). Please find below an outline of each budget heading that you will find in this section.

#### **Travel**

Travel is based on the distance per participant from the city where the Supporting Organisation is based to the location of the Hosting Organisation. Travel is calculated on a **unit cost** basis and will be payable according to the travel distance. Travel distances must be calculated using the [Distance Calculator](http://ec.europa.eu/programmes/erasmus-plus/resources/distance-calculator_en) supported by the European Commission. Please note that the 'travel distance' measures the direct distance for a *one-way journey*, but the travel costs have been calculated for a **return journey**. Distances are not allowed to be 'rounded up' to the next travel allowance band and these are closely checked, **therefore it is mandatory to choose the correct distance band in line with the European Commission's Distance Calculator.** By default, the place of origin is understood as the place where the Supporting Organisation is located and the place of the venue as the place where the Hosting Organisation is located. Where travel takes place outside of this, a note of justification should be provided in the narrative of the 'Activities' section and if the application is successful, further documentation will need to be provided at the Final Report stage to evidence this. The distance bands are as follows:

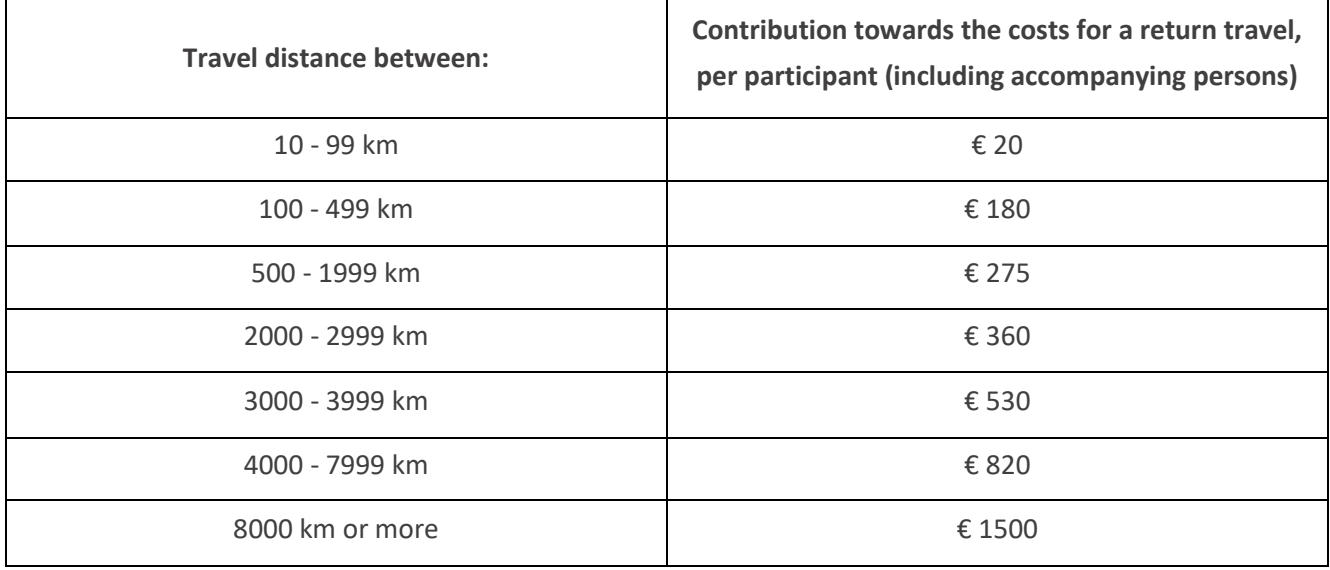

Once you have chosen the correct distance band from the drop-down menu, the eForm will automatically populate the 'Grant per Participant' with the correct amount and calculate the 'Total Travel Grant' based on this amount and the number of participants mentioned in this section, which would have been pulled through to this budget heading from the previous section.

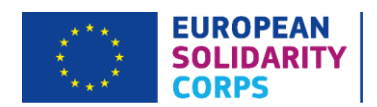

#### **Exceptional Costs for Expensive Travel**

Applicants are allowed to claim financial support for travel costs should those be insufficiently covered by the standard funding rules.

Expensive Travel Costs can be requested under the budget heading 'Exceptional Costs for Expensive Travel' (up to a maximum of 80% of total eligible costs) on the condition that you can justify that the standard funding rules (based on contribution to unit costs per travel distance band) do not cover at least 70% of the travel costs of participants.

If you wish to request Expensive Travel Costs, you will need to tick the box 'Request Exceptional cost for expensive travel'. This will generate 3 text boxes where you will enter the number of participants, description and justification and grant requested. If you do not wish to request those costs, do not tick the box.

#### **Please note, if you are requesting Expensive Travel Costs here in the application form, you should not enter a request for travel in the Travel budget section of the application for the participants that the request applies to. This is because the Exceptional Costs for Expensive Travel replace the standard travel grant.**

Please bear in mind, however, that this is a budget item based on the actual costs and that the National Agency's decision to approve these costs will be conditional upon sufficient justification being provided in the application. The following three sections will be Organisation Support, Inclusion Support and Pocket Money, for all of which you will only have to enter the number of travel days per participant in order for the eForm to calculate the amounts, based on the total number of participants, duration (activity duration and travel days just entered) and the specific rate per day for the country of destination (in line with the rates described below).

#### Please note, for distances of over 100km, you can request 2 travel days, but for any distances of 99km and less, you can request funding for only 1 travel day.

#### **Organisational Support – Activity Costs**

This budget heading is calculated on a **unit cost** basis, according to the country of destination and the duration of the activity (including travel days). These costs are directly linked to the implementation of volunteering activities (e.g. preparation, monitoring and support, validation of learning outcomes), including costs linked to the subsistence of participants (e.g. boarding, lodging and local travel).

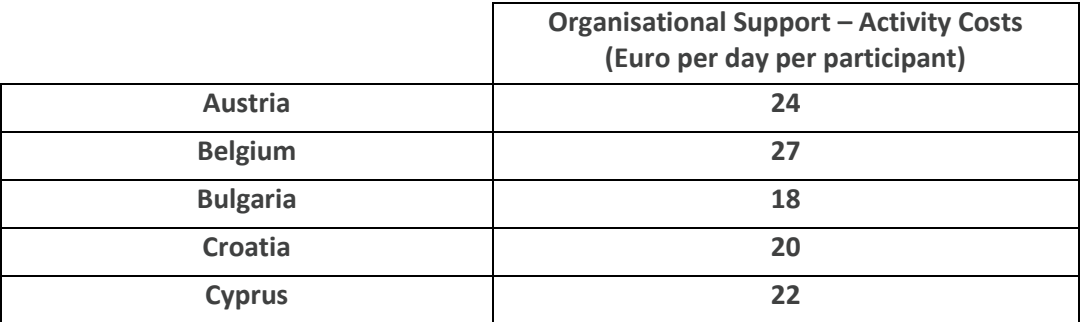

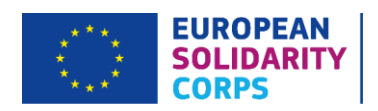

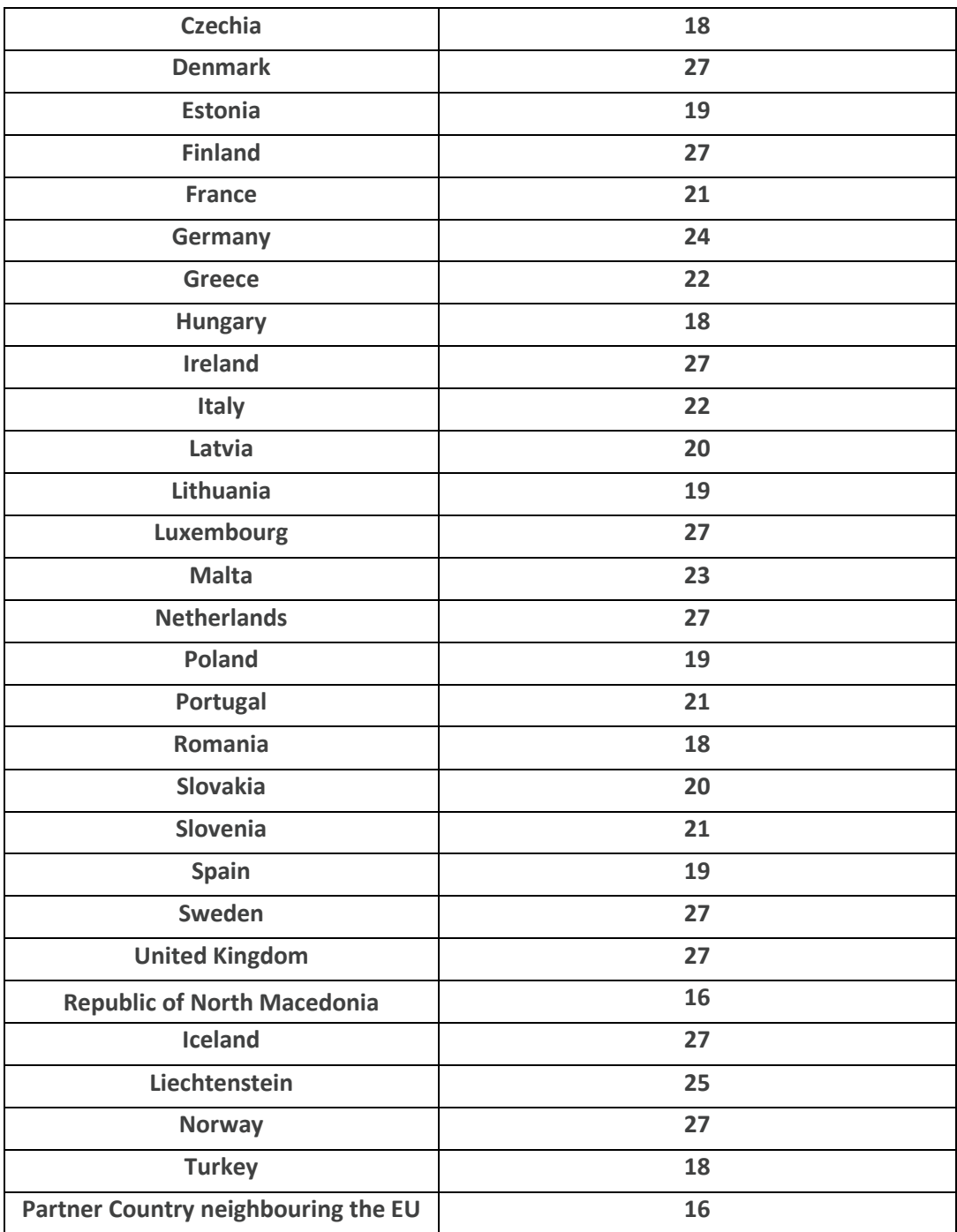

#### **Inclusion Support**

This budget heading is calculated on a **unit cost** basis, according to the country of destination and the duration of the activity (including travel days). These costs are directly linked to the reinforced mentorship, e.g. preparation, implementation and follow-up of tailor made activities, excluding subsistence.

Please note that reinforced mentorship is to **support participants with fewer opportunities only**.

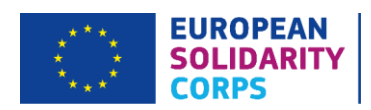

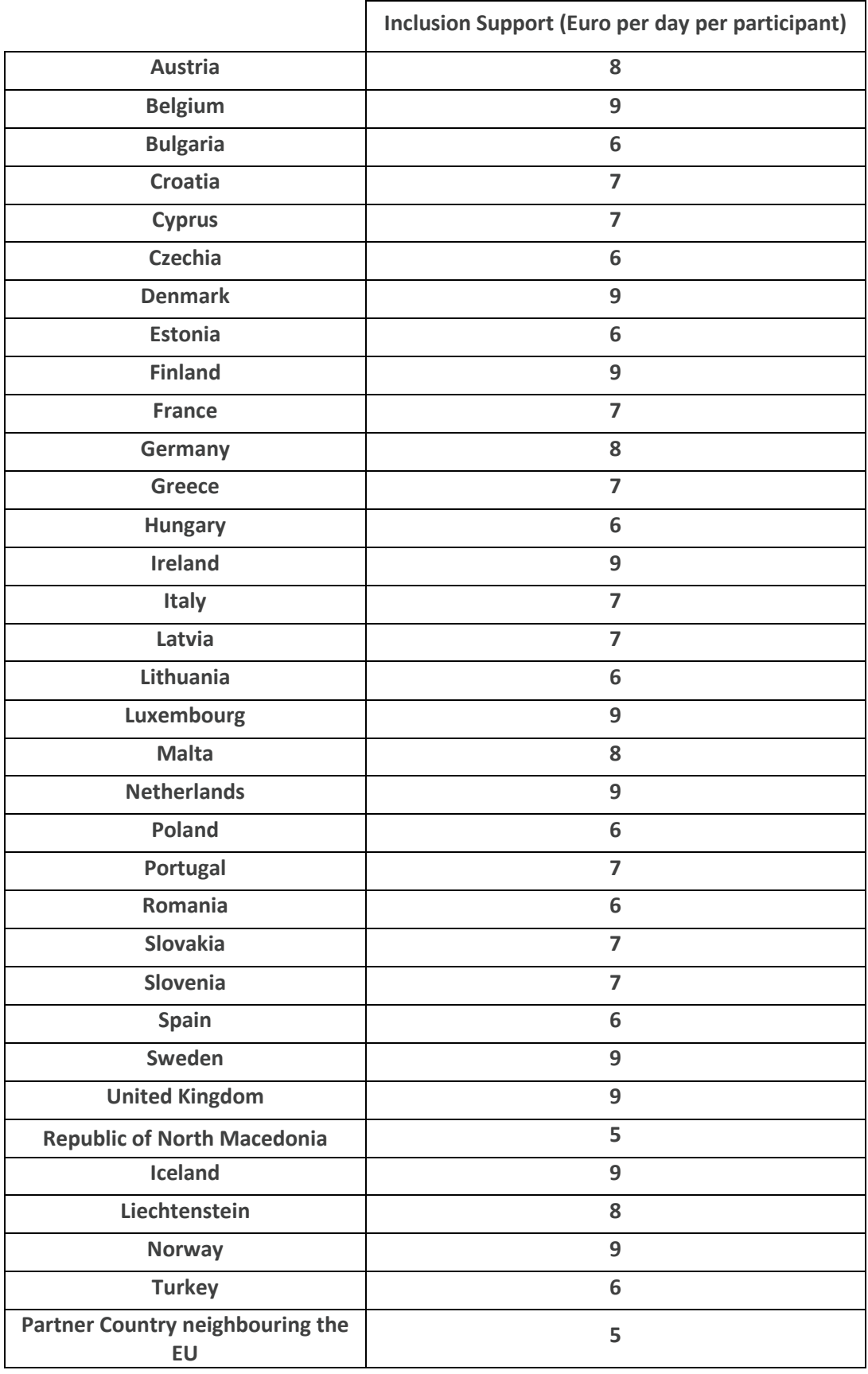

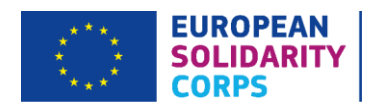

#### **Exceptional Costs for Inclusion Support / Reinforced Mentorship**

Applicants are allowed to claim costs for Inclusion Support / reinforced mentorship to support the participation of young people with fewer opportunities or with special needs on equal terms as others, should those be insufficiently covered by the standard funding rules. Those costs can relate to specific preparation, implementation and follow-up of tailor-made activities (excluding costs for Travel and Organisational Support for participants and accompanying persons).

Costs for reinforced mentorship can only be requested in cases where additional mentoring time and meetings are required to support **a volunteer with fewer opportunities** in completing their volunteering placement, outside of the normal mentor support provision in line with the accreditation arrangements (excluding accompanying persons). Reinforced mentorship is targeted at successful implementation of the project and enabling the volunteer to gain as much autonomy in this as possible, and may include measures for personal support. All requests for reinforced mentorship costs will need to be justified and the measures to support the volunteer(s) clearly described, with a full breakdown of costs included.

Inclusion Support / Reinforced Mentorship costs can be requested under the budget heading 'Exceptional Costs for Inclusion Support / Reinforced Mentorship' (up to a maximum of 100% of total eligible costs) on the condition that you can justify that the standard funding rules (based on contribution to unit costs per day per participant for 'Inclusion Support') do not cover at least 80% of the incurred costs.

If you wish to request Inclusion Support / reinforced mentorship costs, you will need to tick the box 'Request Exceptional Cost for Inclusion Support/ Reinforced Mentorship'. This will generate 3 text boxes where you will enter the number of participants, description and justification and grant requested. If you do not wish to request those costs, do not tick the box.

**Please note, if you are requesting Exceptional Costs for Inclusion Support / Reinforced Mentorship, you should not enter a request for Inclusion Support in the relevant budget section of the application for the participants that the Exceptional Costsrequest applies to. This is because the Exceptional Costs for Inclusion Support / Reinforced Mentorship replace the standard Inclusion Support grant.**

Please bear in mind, however, that this is a budget item based on the actual costs and that the National Agency's decision to approve these costs will be subject to sufficient justification being provided in the application.

#### **Pocket Money**

This budget heading is calculated on a **unit cost** basis, according to the country of destination and the duration of the activity (including travel days). It is intended as pocket money for volunteers (excluding accompanying persons) for their additional personal expenses and it is not expected to cover food or accommodation costs.

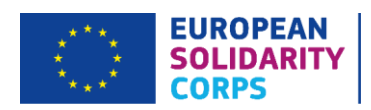

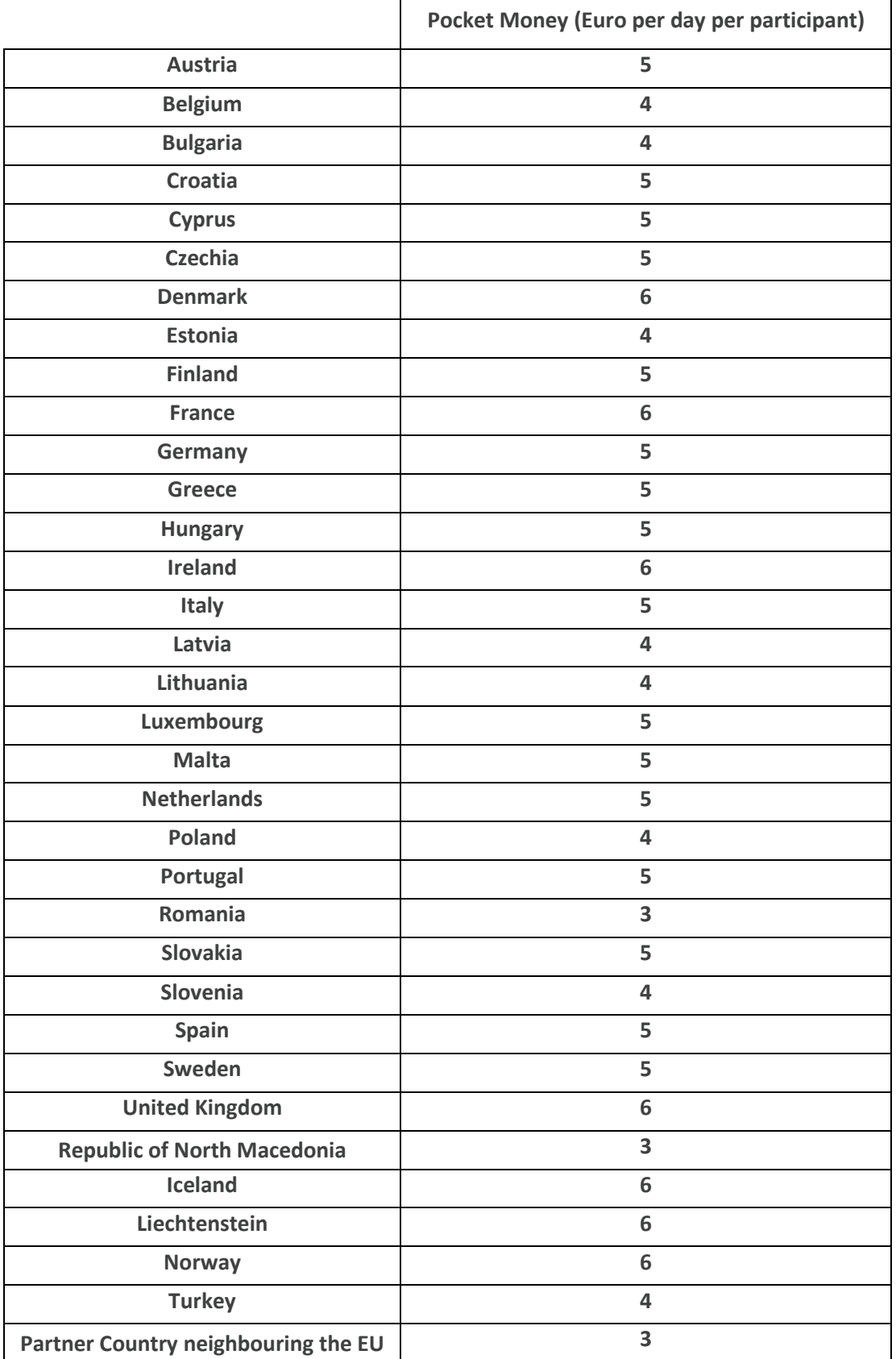

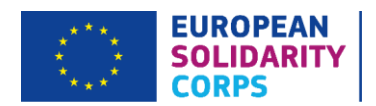

#### **Linguistic Support**

Individual Volunteering activities that last from 2 to 12 months are entitled to linguistic support for the language of the country where the volunteering activity takes place. The language that will be studied is the one used within the host placement, for example a Spanish volunteer coming to the UK would be studying English.

Linguistic Support can be requested for the costs linked to the support offered to participants – prior to departure or during the activity in order to improve the knowledge of the language they will use to carry out their volunteering tasks.

Language learning for European Solidarity Corps volunteering participants is supported by Online Linguistic Support (OLS). OLS can be broken down into two areas: Assessments Licenses and Course Licenses.

Where the Online Linguistic Support is available at all levels for the languages in Group 1 (please see below), no Linguistic Support funding can be claimed.

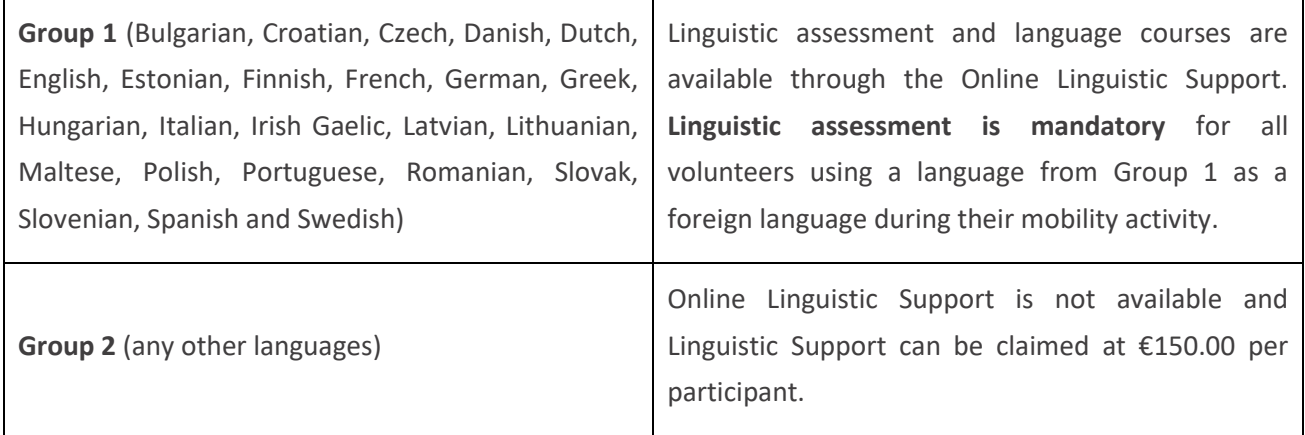

#### Linguistic Assessment

This is the initial assessment to determine the language level of the foreign language that will be used on the placement and can be completed in 24 different languages. The languages available under OLS are Bulgarian, Croatian, Czech, Danish, Dutch, English, Estonian, Finnish, French, German, Greek, Hungarian, Irish Gaelic, Italian, Latvian, Lithuanian, Maltese, Polish, Portuguese, Romanian, Slovak, Slovenian, Spanish and Swedish.

Please select the number of participants who will take the assessment, so if you have 7 volunteers coming to the United Kingdom, please enter 7 to enable 7 English assessment licenses to be issued for all your volunteers.

#### Language Course

Once the assessment is completed, the volunteer can take part in the online language course, which is currently only available for Group 1 languages. For example, if you have 7 volunteers coming to the United Kingdom, please enter 7 under number of participants for language learning, so that 7 course licences can then be issued.

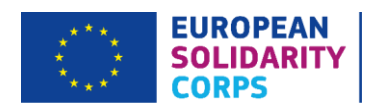

Please note that OLS language courses are only available at certain levels:

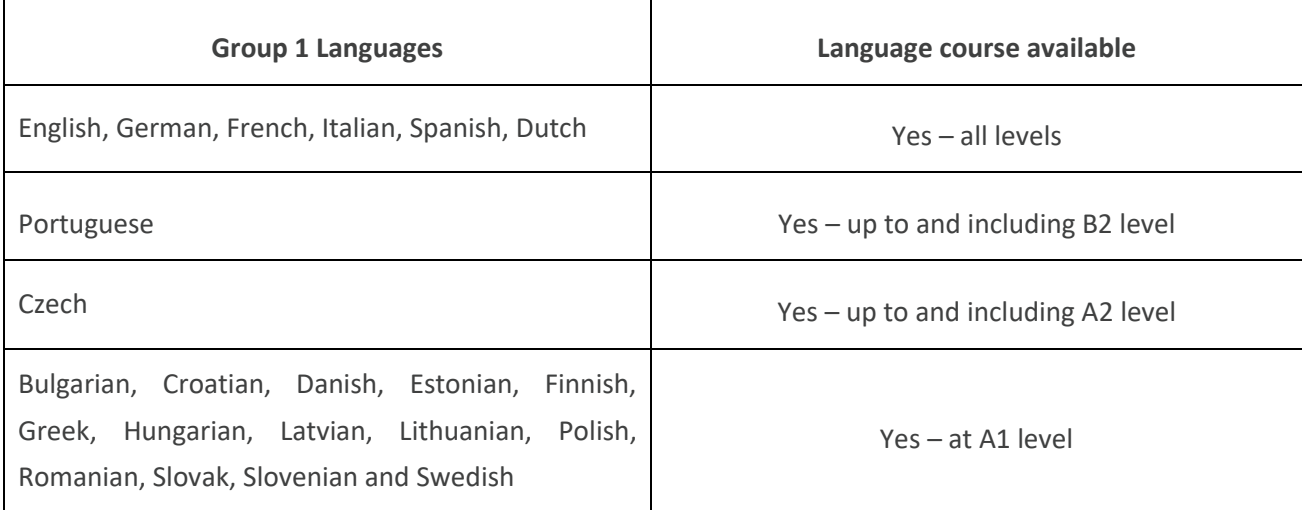

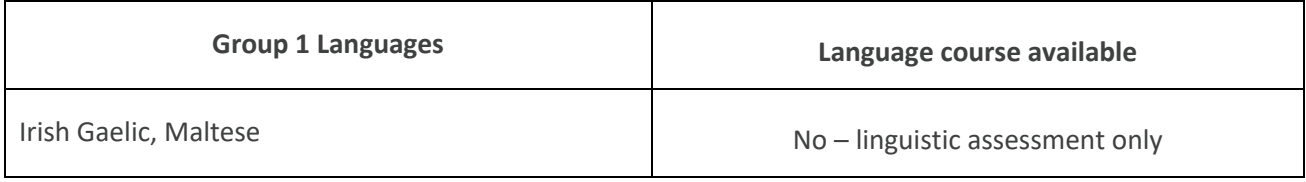

For the Group 1 languages, where not all levels are covered by the language course (e.g. Croatian or Portuguese), Linguistic Support of €150.00 per participant can be claimed. This funding is also available for any other language not mentioned in the above table. If you are requesting other languages that are not included in Group 1, please state the number of participants for a Linguistic Support grant, e.g. 5 participants going to Iceland. **Please be sure to select the correct Linguistic Support and relevant number of course licenses in your application.**

In cases where the language level of the participant is not yet known and the language course does not cover all language levels (e.g. Polish), you may request a grant for linguistic preparation instead of using the OLS and you should include a note of justification in the narrative section of the application form.

In this section as well, you will have to identify who the Contact Person for OLS will be within your organisation from a drop down where the Contact Person(s) included earlier in the 'Applicant Organisation Details/Associated Persons' section will be shown as options.

Further information on OLS can be found on the European Commission websit[e here.](https://ec.europa.eu/programmes/erasmus-plus/resources/online-linguistic-support_en)

#### **Exceptional Costs**

Exceptional Costs are calculated on an **actual cost** basis and these are to be included after clicking the grey 'Add Exceptional Cost' button. You will have to enter the number of participants the Exceptional Costs relate

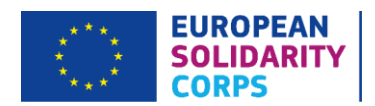

to, for the cost of each item please include a detailed breakdown (e.g. "3 visas for Serbian participants at €50 each") in the 'Description and Justification' field and then the actual amount you are requesting.

**Please give as much information as possible for why these cost items have been requested, even if you have applied for these costs in previous applications**, to enable the UK National Agency to determine whether the request is justified and can be granted.

The funding rules state that this budget category is specifically to support the following eligible Exceptional Costs for all activities:

- Visa and visa-related costs, residence permits, vaccinations, medical certifications.
- Costs connected to personal insurance for in-country activities.
- Costs connected to boarding and lodging of participants during an Advance Planning Visit.
- Costs incurred by organisations to support the participation of young people with fewer opportunities or with special needs on equal terms as others related to reasonable adjustments or investment in physical assets.
- Costs for providing a financial guarantee if the NA asks for it. You can request 75% of eligible costs. If you are unsure of how to input Exceptional Costs relating to a Financial Guarantee, please contact the UK National Agency for advice.

Some examples of **ineligible** Exceptional Costs:

- Additional costs incurred by participants when travelling, such as bridge or road tolls, border crossing fees or taxes, etc.
- Accommodation during travel.
- Food and entertainment.
- Local travel costs.
- Accreditation costs.
- Travel insurance costs.
- Other subsistence, e.g. clothes.

To remove an Exceptional Cost, you need to click on the black 'X' on the right hand side of a relevant cost line.

Once all of the above data has been included in the budget headings, under the flow you will see a 'Total Flow Budget' section. This will provide a detailed breakdown of the budget allocated for the specific flow under each budget category based on the information recorded earlier on.

After finishing with adding the details on participants, durations, distances and budget for the flows of the activity (one by one), you can go back to a specific activity by clicking on the 'Activity Details' link at the top (under the Corps logo). You should now see the flow completed with a green tick next to it. Below the

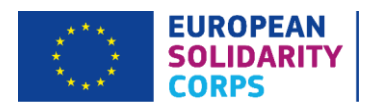

breakdown of flows, you will have the 'Total Activity Budget' and 'Summary of Linguistic Support', if applicable. This brings together the budgets requested for all flows under a specific activity.

Once you are happy with the activity and checked that all data is correct, you can go back to 'Project Activities' section by clicking on a relevant link at the top (under the Corps logo) to see the overall list of the activities you entered for your project.

Please note, all flows within an activity should have the same Host Organisation, the same duration and take place at the same time.

#### Complementary Activities

Your proposal may include Complementary Activities, which are aimed at helping the project to reach its objectives and strengthen the impact of the project on local, regional and/or European level (outside of the usual volunteering activities). They should add value, augment the results of the project as well as raise awareness and the value of volunteering for young people and communities. Moreover, those activities ought to strengthen recognition of skills and competences gained by volunteers. Given that this budget heading is a budget relating to the entire project and not a specific activity/flow, you must include the request for it in the 'Project Activities' section.

Complementary Activities can include, but are not limited to: job-shadowing, meetings, workshops, conferences, seminars, training courses or coaching. These are optional and the details of such activities can be provided in the 'Project Activities' section of your application. As the name suggests, they should complement project activities; the project should not rely on them to be viable. **The total budget for Complementary Activities must not exceed 10% of the total project budget.**

If you wish to organise Complementary Activities, select 'Yes' from the drop down menu. You should then explain in the section below the context for the Complementary Activities, clearly explaining how they are relevant to the overall aims and objectives of your project and include justification for their inclusion in terms of how they will enable you to reach your project objectives. It is expected that any Complementary Activities will add value to the project and enhance its outcomes beyond the scope of a regular volunteering activity, and their value for money should be ascertained.

Please note that Complementary Activities must also respect European Solidarity Corps programme rules and principles. Therefore funding cannot be requested for recreational or leisure activities and for activities duplicating the support volunteers receive as part of the European Solidarity Corps Training and Evaluation Cycle.

You will need to encode each one of the Complementary Activities you plan to organise during your project.

A first Complementary Activity (CA1) will already be included in the form and you will need to click on the 'Menu' button to the right and select 'Activity Details' function to edit the details. To add more activities, click

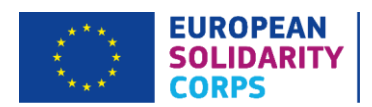

the 'Add Complementary Activity' button and choose the 'Activity Details' function from the 'Menu' button on the right hand side of a relevant activity entry.

The first step when starting to fill in the Complementary Activity details screen is to enter the 'Type of Activity' (e.g. seminar, workshop). Then you can request a grant to contribute to the Complementary Activity.

The budget for Complementary Activities is based on **real costs** and projects can apply for up to 80% of the total eligible costs. A request for Complementary Activities budget must be motivated in the application form and justified in relation to the planned activities. Any requested Complementary Activity must aim to support the project in reaching its objectives and strengthen the impact of the project.

Eligible costs under this budget category are costs directly linked to the implementation of the Complementary Activities of the project, including:

- Organisation of seminars, meetings and workshops (e.g. venue hire costs, travel and accommodation for participants).
- Dissemination.
- Intercultural/task-related preparation of volunteers.
- Costs of an external evaluator or a trainer.
- Permanent staff costs.

Also some indirect costs are eligible under this budget heading, namely a flat-rate amount, not exceeding 7% of the eligible direct costs of the Complementary Activities, is eligible under indirect costs, representing the beneficiary's general administrative costs which can be regarded as chargeable to the Complementary Activities (e.g. electricity or internet bills, costs for premises, cost of permanent staff, etc.).

In the box at the bottom please provide full details of the Complementary Activity that you will organise, including the venue, duration, participants and content as well as the working methods and approaches used. Please also make it clear what items or services are required as well as detail the cost breakdown and provide sufficient justification for the request.

There is a 5,000 character limit for each of these questions (including spaces).

After this section is completed with relevant details, all fields will be marked in green. On the left hand side of the screen, the 'Project Activities' tab in the black menu will be additionally marked with a green tick to indicate that this section of your application is validated as complete.

#### <span id="page-50-0"></span>Follow-up

Follow-up/Project visibility and Dissemination of Results

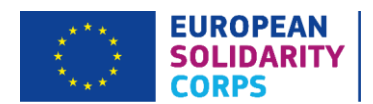

You must detail your plan on how to share the outcomes of your project outside your organisation and partners, and clearly state who your target groups for dissemination are. You should also provide information about whether your project volunteers will be involved in the dissemination process and how. At the end of your project, you are expected to share the lessons learnt, tools or methods developed to ensure visibility of the project so that others can benefit from this. It must be clear how you will raise awareness, share concepts or solutions, as well as influence policy or best practice through these dissemination activities.

Dissemination activities may be in the form of local meetings, workshops or discussions with members of a wider community, nationally or internationally and you may use hand-outs, reports, evaluations or video to assist in this. You might plan to get press coverage or invite local councillors or decision makers to dissemination events. The European Solidarity Corps Communications Team is always keen to hear about interesting case studies [\(eusolidaritycorpsuk.comms@ecorys.com\)](mailto:eusolidaritycorpsuk.comms@ecorys.com).

Please refer to the 2020 European Solidarity Corps Guide (pages 87-91, Annex I) for further information about dissemination.

#### Evaluation

The question in this section is focused around describing the activities your organisation and partners will carry out in order to assess whether, and to what extent, each activity within the project has reached its objectives and desired results, such as the use of key performance indicators. Evaluation should take place throughout the project.

There is a 5,000 character limit for each of these questions (including spaces).

After this section is completed with relevant details, all fields will be marked in green. On the left hand side of the screen, the 'Follow-up' tab in the black menu will be additionally marked with a green tick to indicate that this section of your application is validated as complete.

#### <span id="page-51-0"></span>Budget

This is a pre-filled section that provides an overview of the grant requested for the project under each budget category and for each activity as well as the outline of Organisational Support – Project Management Costs budget and the overall summary of project budget.

Please note that all information under the 'Budget' tab is read-only and will be automatically filled in with the information you have input into the 'Project Activities' tab.

It is imperative that you check that the total grant requested is correct against your own calculations and resolve any issues before submitting your application. Please note, under the Corps programme rules, the National Agency is unable to increase the budget to cover clerical errors made on the part of the applicant.

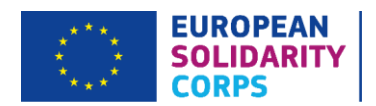

On the left hand side of the screen, the 'Budget' tab in the black menu will be additionally marked with a green tick to indicate that this section of your application is validated as complete.

#### <span id="page-52-0"></span>Project Summary

In this section, you must provide a well-written and comprehensive summary of your project. Project summaries must be written in plain, clear English and be free from jargon. This is of particular importance as it provides a description of the project to the general public and may be used by the European Commission and/or National Agency. The summary will also be included on the [European Solidarity Corps Project Results](https://europa.eu/youth/solidarity/projects_en)  [Platform.](https://europa.eu/youth/solidarity/projects_en)

It is important to be concise and clear and mention at least the following elements:

- Context/background of project.
- Objectives of the project.
- Number and profile of participants.
- Description of activities.
- Methodology to be used in carrying out the project.
- Composition of the partnership and their cooperation.
- A short description of the results and impact envisaged and the potential longer-term benefits.

Here there are also have two automatically generated sections providing a 'Summary of Activities and Participants' and a 'Summary of Linguistics Support'.

There is a 5,000 character limit for each of these questions (including spaces).

After this section is completed with relevant details, all fields will be marked in green. On the left hand side of the screen, the 'Project Summary' tab in the black menu will be additionally marked with a green tick to indicate that this section of your application is validated as complete.

#### <span id="page-52-1"></span>**Annexes**

The following documents need to be annexed to the application form:

- The Declaration of Honour signed by the Legal Representative mentioned in the application (template can be downloaded by clicking on the 'Download Declaration of Honour' link above the relevant box).
- The project Timetable of Activities (template can be downloaded by clicking on the 'Download Timetable' link above the relevant box).

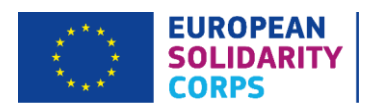

You need to ensure that all documents specified above are submitted electronically with the application. To attach those documents, click on the relevant 'Add' button below the box displayed. This will then open up an additional window, which will allow you to browse files on your computer and upload them.

If you would like to attach any other documents relevant to your Volunteering Project application, please click the 'Add file' button below the box displayed. This will then open up an additional window, which will allow you to browse files on your computer and upload them.

We would recommend that multiple documents are scanned into a single file. The total size of the documents must not exceed 10MB, otherwise the application will fail to submit properly (producing a pop-up error to inform you of the maximum size of documents).

Please note that only .pdf, .doc, .docx, .xls, .xlsx, .jpg, .txt, .odt, .ods, .cdoc, .ddoc, .bdoc, .adoc and .asice files can be submitted electronically with an application and no other files will be accepted. A file which has been added in error can be removed by clicking on a corresponding black 'X' button which will appear on the right hand side of the table once a document has been added.

If, after checking that the annexes are within the file format and size limits, you still experience problems with attaching annexes, you can email them to [eusolidaritycorps@ecorys.com,](mailto:eusolidaritycorps@ecorys.com) clearly stating which application form they relate to and providing your organisation's details.

Once the annexes are uploaded, on the left hand side of the screen, the 'Annexes' tab in the black menu will be additionally marked with a green tick to indicate that this section of your application is fully and correctly completed.

#### <span id="page-53-0"></span>**Checklist**

#### **Checklist**

Before submitting your application, please make sure that it fulfils all the requirements listed below:

- You have used the official ESC11 Volunteering Projects application form.
- All mandatory fields in the application form have been completed, otherwise the application will not submit correctly.
- The proposal fulfils all eligibility criteria listed in the 2020 European Solidarity Corps Guide.
- The application form is submitted to the National Agency of the country in which your organisation is established.
- The application form has been completed using one of the official languages of the European Solidarity Corps Participating Countries.
- You have annexed all the required documents:

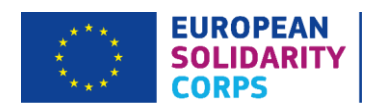

- o The **Declaration of Honour** signed by the Legal Representative identified in the 'Applicant Organisation/Associated Persons' section of the application. Please ensure that all required details (place, date and name) have been completed and that the date indicated is on or before the submission deadline.
- o The completed project Timetable of Activities.
- For grants exceeding €60,000.00, you have uploaded on the Organisation Registration System the documents to give proof of your financial capacity (for more details, please see the section "Information for Applicants" in Part D of the 2020 European Solidarity Corps Guide). **This is not applicable in the case of public bodies or international organisations.**
- You have uploaded on the Organisation Registration System documents proving your legal status as the applicant.
- You are complying with the submission deadline published in the 2020 Corps Guide: 5 February 2020 (11:00am UK time).
- You have saved or printed a copy of the completed form for your own records.

#### Data Protection Notice

You are required to read the Data Protection notice in advance of signing the Declaration of Honour. The Specific Privacy Statement referred to in this section can be found on the European Solidarity Corp[s website.](https://ec.europa.eu/youth/solidarity-corps)

After this section is completed by ticking all the boxes, on the left hand side of the screen the 'Checklist' tab in the black menu will be marked with a green tick to indicate that this section of your application is validated as complete.

**When all sections of your application form are valid (i.e. marked with a green tick) and you annexed all the required documents, you can submit your form to your National Agency. The 'Submit' button on the left hand side at the bottom of the screen will become active and you need to click on it to submit your online application.**

## <span id="page-54-0"></span>Standard Submission Procedure

You should only submit an application form once you are happy with the finalised version. Moreover, you need to ensure that you are connected to the internet in order to complete and submit your application. You should also ensure that all sections of the form are valid (i.e. marked with a green tick) and all required annexes are attached, otherwise you will be unable to submit your application.

The UK National Agency advises that you save the final completed version of the eForm on your desktop in case of any technical issues with the submission.

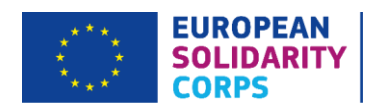

Applications must be submitted online by the relevant deadline: **11am** (UK time) on **Wednesday 5 February 2020**.

If your application is submitted after the deadline and the alternative submission procedure (if eligible) outlined below is not completed in time, your application will be deemed ineligible.

## <span id="page-55-0"></span>Alternative Submission Procedure

This is only applicable if you are unable to submit your application online due to a **technical error**. Please note that if you are unable to submit your application due to an inactive 'Submit' button (when at least one of the sections in the black menu is marked with a red exclamation mark triangle), this is not a technical error and you must ensure all sections of your application are validated and marked with a green tick.

In case of a technical error, please follow the below steps of an Alternative Submission Procedure:

1. Take a screenshot of the 'Submission history' summary page demonstrating the electronic form could not be submitted online (e.g. all sections marked with a green tick, but the 'Submit' button still inactive) – **this must clearly show the submission time and date and that you attempted to submit the application before the deadline.** You should also send a screenshot that details any technical errors that occur.

2. Email the UK National Agency team managing this action a[t eusolidaritycorps@ecorys.com](mailto:eusolidaritycorps@ecorys.com) with a PDF copy of your application, any annexes and the above screenshot(s) attached within two hours of the application deadline: i.e. **by 1pm UK time**. In the subject line of the email please type 'ESC11 – Volunteering Projects application form – [name of your organisation]'.

Please note that the UK National Agency will only accept applications via the Alternative Submission Procedure if you email the eForm to us within the 2-hour time frame following the deadline **and** your application clearly shows a failed submission attempt.

A record of submission attempts made for the form will be recorded on 'My applications' tab for each relevant form. The submission status will be marked next to '2020 ESC11 R1' at the top of each form record. This also should be used in the above instance when an Alternative Submission Procedure is required.

The UK National Agency advises that you print the final and completed version of the eForm and retain it for your own records. However, hard copies of the eForm do **not** need to be posted to the UK National Agency.

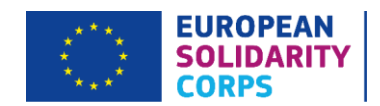

## <span id="page-56-0"></span>Application Checklist

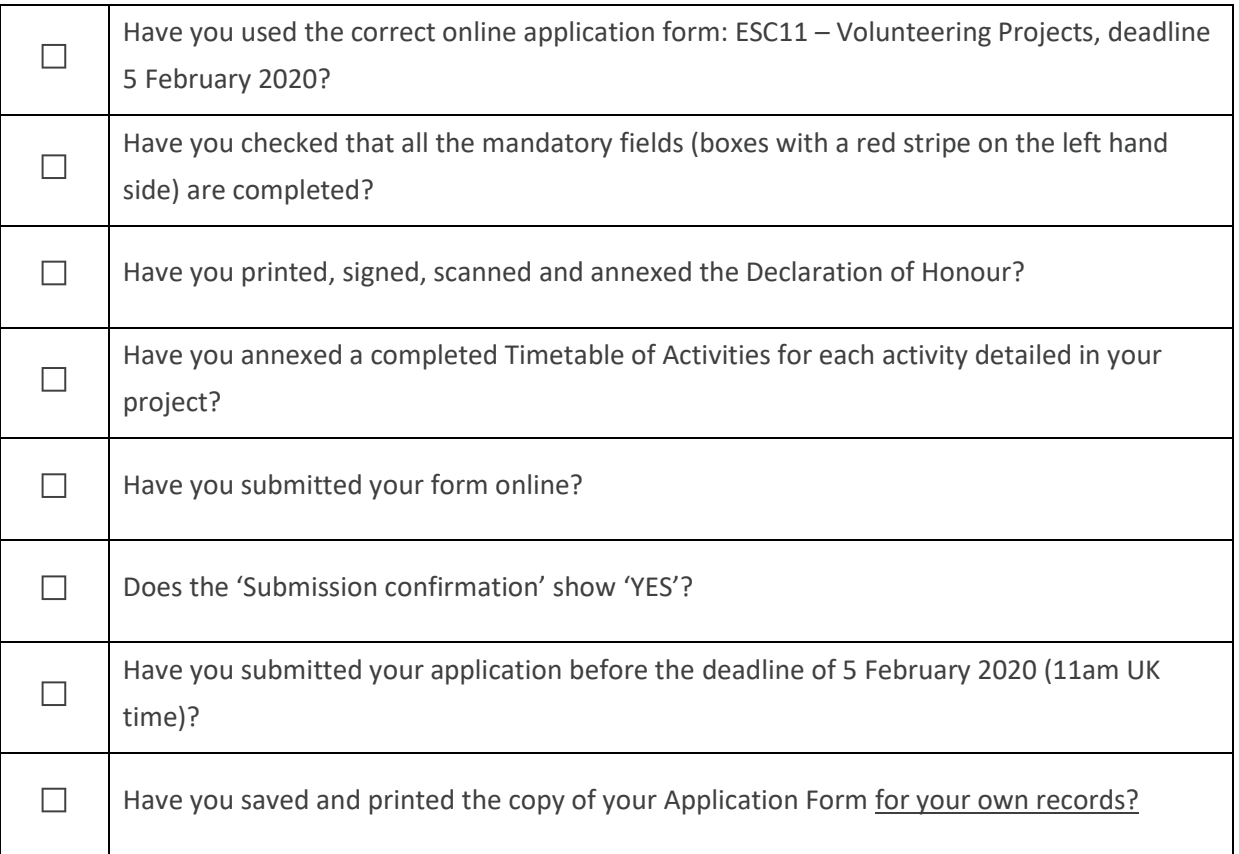

## <span id="page-56-1"></span>After submitting your application

Once you have submitted your application you will receive an acknowledgement email. If you have not heard back from us within four weeks of the deadline after submitting your application, then please get in touch to check it has been received successfully by sending an email to [eusolidaritycorps@ecorys.com.](mailto:eusolidaritycorps@ecorys.com)

All applications are checked for eligibility and eligible applications will be assessed for quality. An Evaluation Committee then meets to review the applications and only the highest scoring applications are selected, based on the budget available.

You will be informed of the outcome by email and Grant Agreements will then be issued to successful applicants.

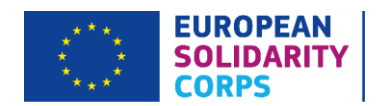

## <span id="page-57-0"></span>Annex I: Examples of Legal Forms

The table below is for guidance purposes only and **is not** an exhaustive list. Please note that the UK National Agency is not in a position to provide advice on the type of supporting documentation that needs to be submitted by your organisation. Other departments within your organisation may be able to help i.e. Accounts Department, Legal Department, Finance Department, Company Secretary, etc.

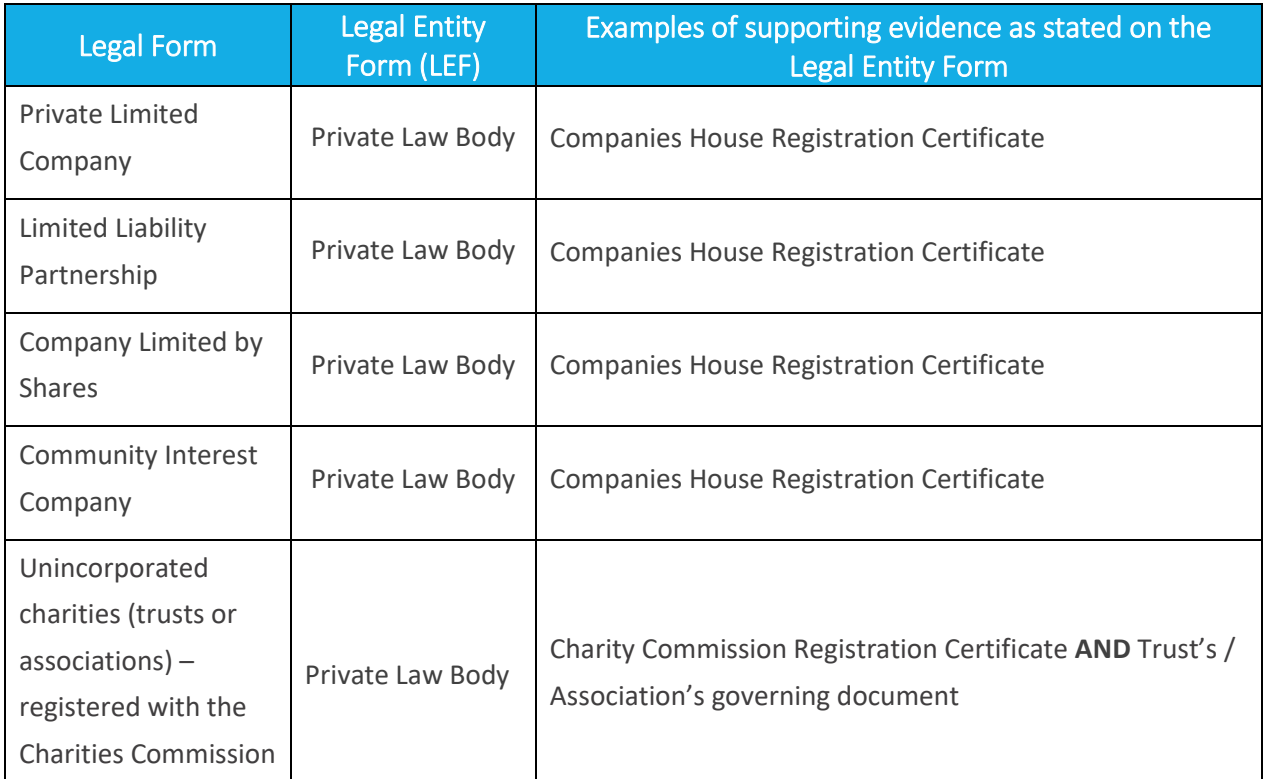

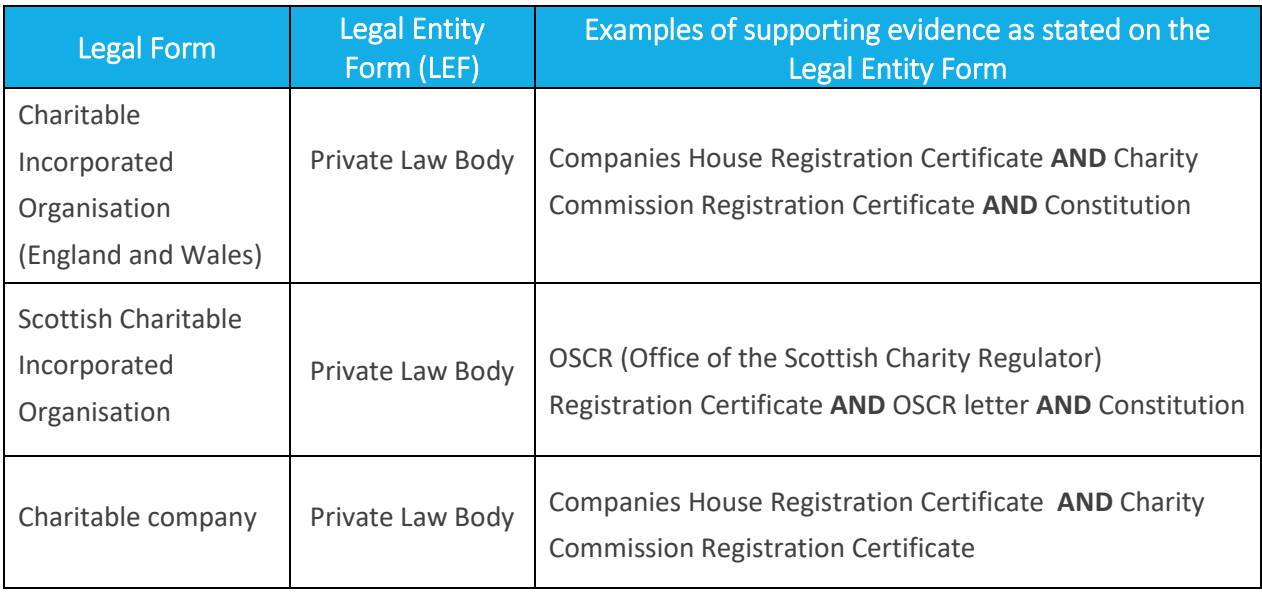

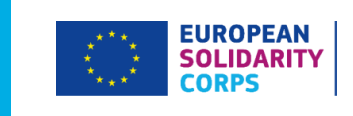